# Dell™ OptiPlex<sup>™</sup> 360

# 설치 및 빠른 참조 안내서

본 설명서는 사용 중인 컴퓨터에 대한 기능 개요 , 사양 , 빠른 설치 , 소프트 웨어 및 문제 해결 정보를 제공합니다 . 운영 체제 , 장치 및 기술에 대한 자세 한 내용은 support.dell.com 에 있는 Dell 기술 설명서를 참조하십시오 .

모델 DCSM 및 DCNE

# 주, 주의사항 및 주의

■ 주: "주"는 컴퓨터를 보다 효율적으로 사용하는 데 도움을 주는 중요 정보를 알 려줍니다.

 $\bullet$  주의사항: "주의사항"은 하드웨어 손상이나 데이터 손실의 가능성을 설명하 며, 이러한 문제를 방지할 수 있는 방법을 알려줍니다.

#### $\bigwedge$  주의: "주의"는 재산상의 피해나 심각한 부상 또는 사망을 유발할 수 있는 위 험이 있음을 알려줍니다.

Dell ™ n 시리즈 컴퓨터를 구입한 경우 본 설명서의 Microsoft® Windows® 운영 체제에 관련된 사항들은 적용되지 않습니다 .

#### Macrovision 제품 관련 공지

이 제품은 Macrovision Corporation 및 기타 권한 소유자에 속하는 미국 특허권 및 기타 지적 재산권 권리에 의해 보호를 받는 저작권 보호 기술을 포함하고 있습니다 . 이 저작권 보호 기술을 사용하려면 Macrovision Corporation 의 승인을 얻어야 하며 Macrovision Corporation 의 승인을 받지 못한 경우에는 가정용 및 기타 제한된 보기 기능으로만 사용할 수 있습니다 . 역엔지니어링 또는 분해는 금지됩니다.

#### —<br>본 설명서에 수록된 정보는 *^*<br>© 2008 Dell Inc. 저작권 본사<br>Dell Inc. 의 선면 수인 없어요 본 설명서에 수록된 정보는 사전 통보 없이 변경될 수 있습니다 . *©* 2008 Dell Inc. 저작권 본사 소유 .

Dell Inc. 의 서면 승인 없이 어떠한 경우에도 무단 복제하는 것을 엄격히 금합니다 .

본설명서에사용된상표인 Dell, DELL 로고 , OptiPlex 및 DellConnect 는 Dell Inc. 의상표이며 , Bluetooth 는 Bluetooth SIG, Inc. 소유의 등록 상표이며 사용권 계약에 따라 Dell 에서 사용합 니다 . Intel, Pentium, Core 및 Celeron 은 미국 및 기타 국가에서 Intel Corporation 의 등록 상표 입니다 . Microsoft, Windows, Windows Vista 및 Windows Vista 시작 단추 로고는 미국 및 / 또는 기타 국가에서 Microsoft Corporation 의 상표 또는 등록 상표입니다 .

본 설명서에서 특정 회사의 상표 및 회사 이름 또는 제품을 지칭하기 위해 기타 상표 및 상호 를 사용할 수도 있습니다 . Dell Inc. 는 자사가 소유하고 있는 것 이외에 기타 모든 상표 및 상 호에 대한 어떠한 소유권도 없습니다 .

#### 모델 DCSM 및 DCNE

2008년 8월 P/N U727F Rev. A00

# 차례

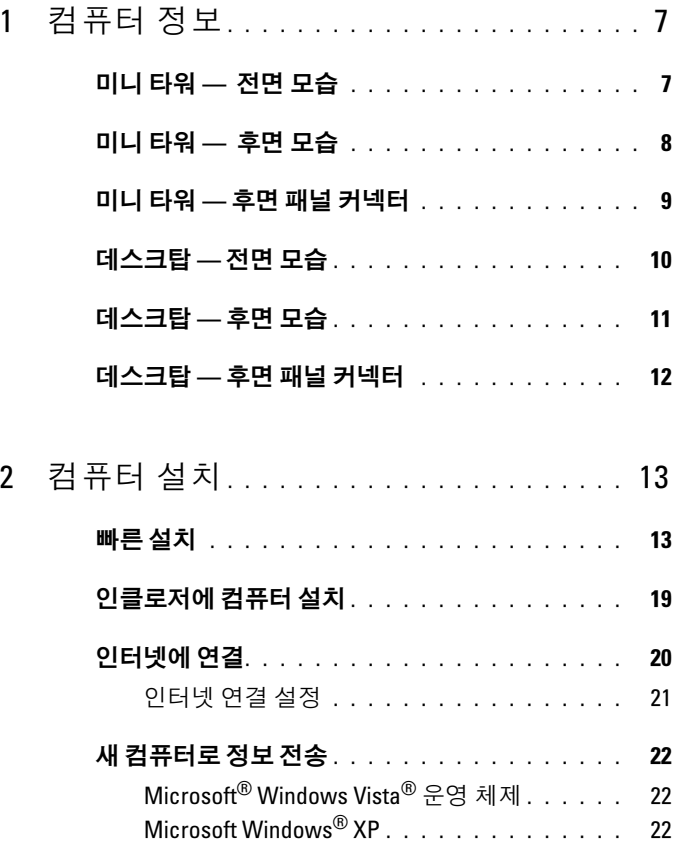

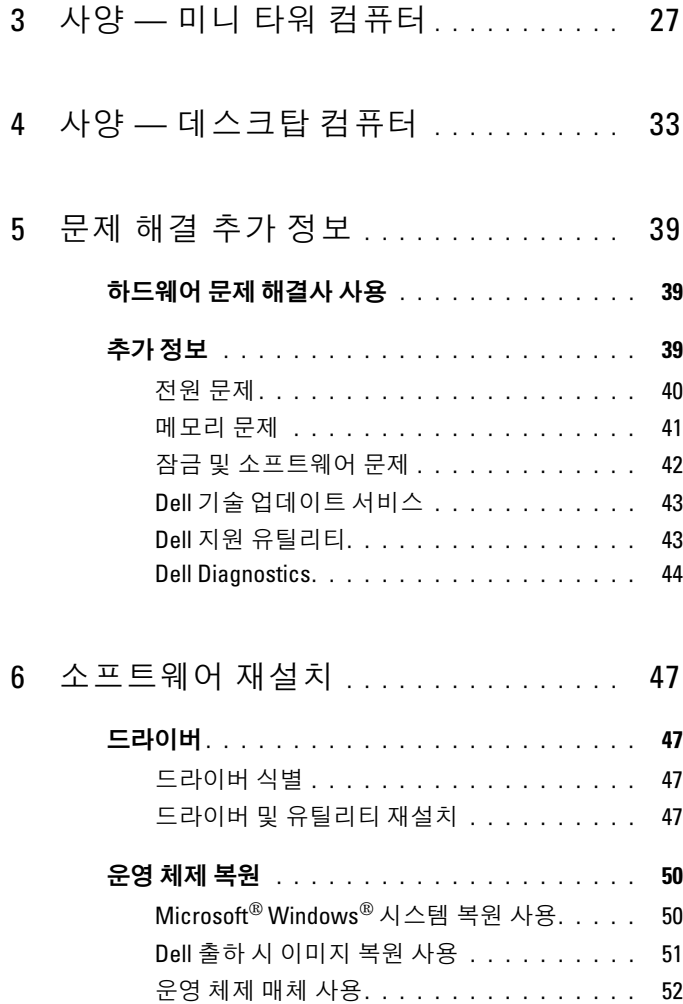

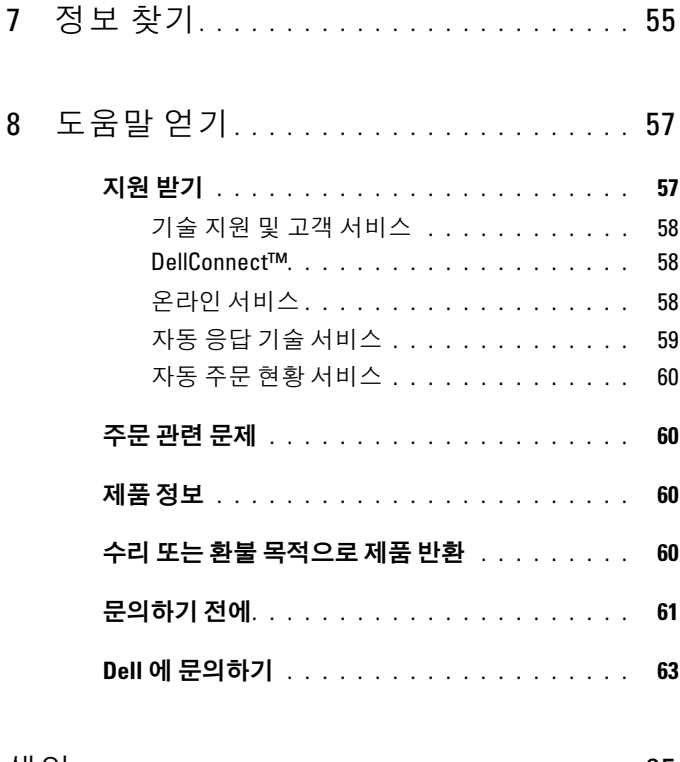

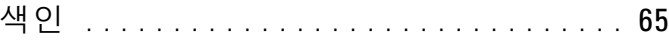

#### 차례

# <span id="page-6-2"></span><span id="page-6-1"></span><span id="page-6-0"></span>컴퓨터 정보 미니 타워 — 전면 모습

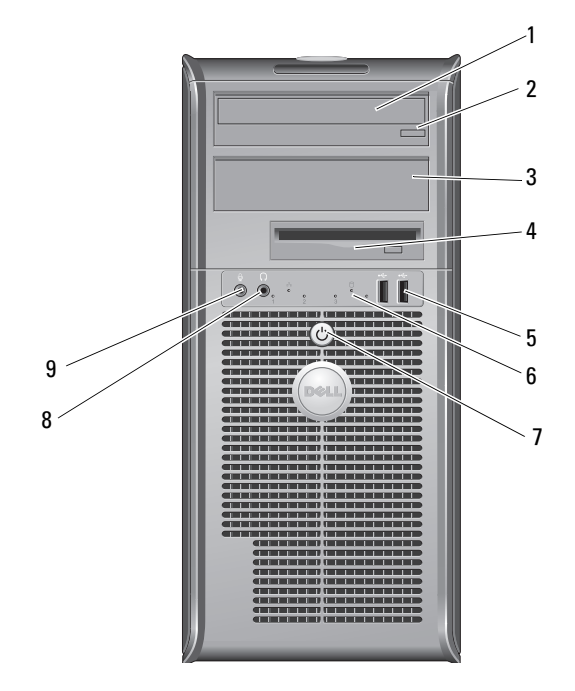

- 광학 드라이브 베이 필러 패널 4 플로피 드라이브
- 
- 전원 단추, 전원 표시등 8 헤드폰 커넥터
- 마이크로폰 커넥터
- 광학 드라이브 2 광학 드라이브 꺼내기 단추
	-
- USB 2.0 커넥터(2) 6 드라이브 작동 표시등
	-

# <span id="page-7-0"></span>미니 타워 — 후면 모습

<span id="page-7-1"></span>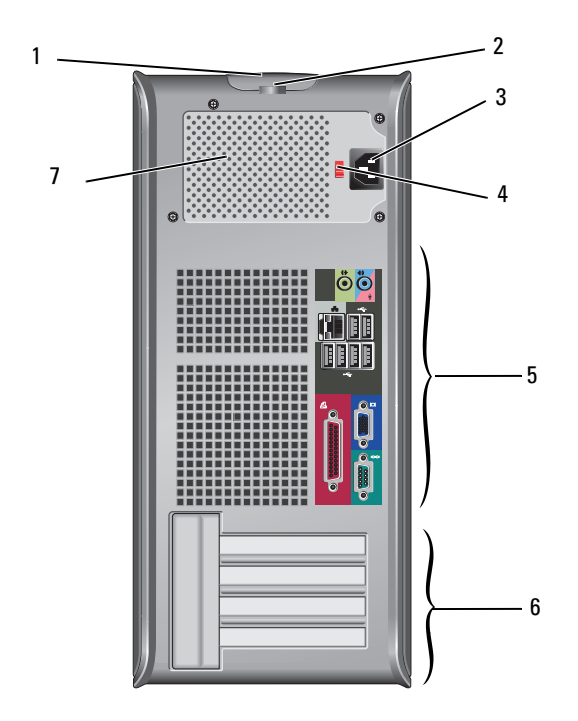

- 덮개 분리 래치 및 케이블 고정 슬롯 2 자물쇠 고리
- 
- 
- 전원 공급 장치 통풍구
- 
- 전원 케이블 커넥터 4 전압 선택기 스위치
- 후면 패널 커넥터 6 확장 카드 슬롯(4)

# <span id="page-8-1"></span><span id="page-8-0"></span>미니 타워 — 후면 패널 커넥터

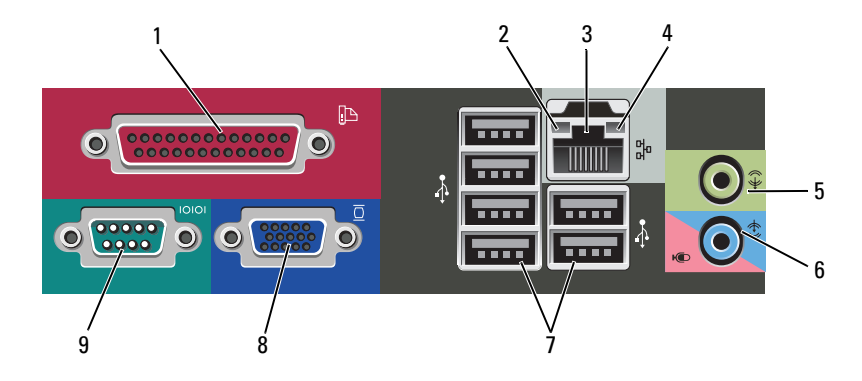

- 
- 네트워크 어댑터 커넥터 4 네트워크 작동 표시등
- 
- 
- 직렬 커넥터
- 병렬(프린터) 커넥터 2 연결 무결성 표시등
	-
- 출력 라인 커넥터 6 입력 라인(마이크로폰) 커넥터
- USB 2.0 커넥터(6) 8 VGA 비디오 커넥터

<span id="page-9-0"></span>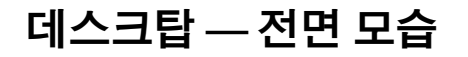

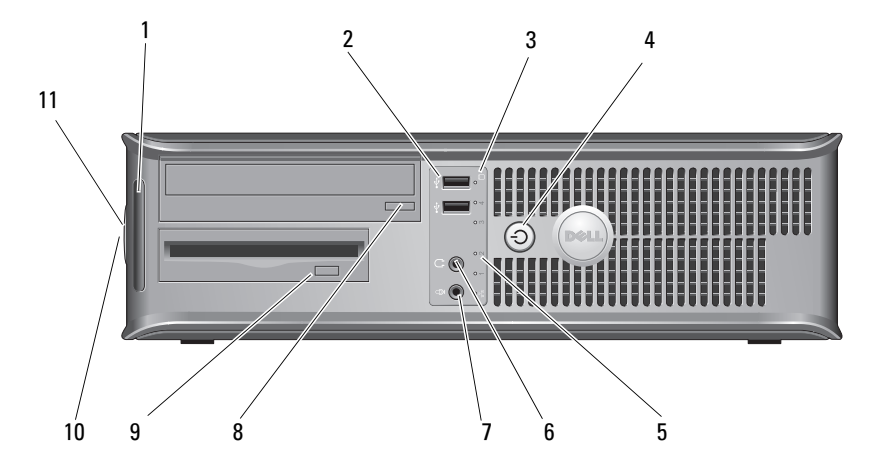

- 
- 드라이브 작동 표시등 4 전원 단추, 전원 표시등
- 드라이브 작동 표시등 6 헤드폰 커넥터
- 
- 
- 자물쇠 고리
- 진단 표시등 2 USB 2.0 커넥터(2)
	-
	-
- 마이크로폰 커넥터 8 광학 드라이브 트레이 꺼내기 단추
- 플로피 드라이브 꺼내기 단추 10 덮개 분리 래치 그립 및 케이블 고정 슬롯

# <span id="page-10-0"></span>데스크탑 — 후면 모습

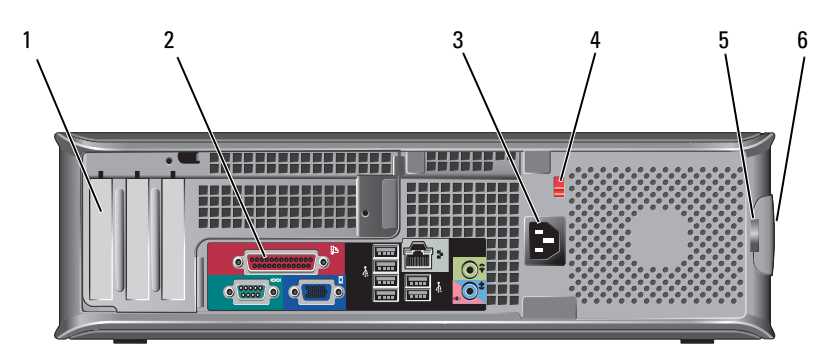

- 1 확장 카드 슬롯(3) 2 후면 패널 커넥터
- 
- 
- 
- 3 전원 커넥터 4 전압 선택기 스위치
- 5 자물쇠 고리 6 덮개 분리 래치 그립 및 케이블 고정 슬롯

# <span id="page-11-0"></span>데스크탑 — 후면 패널 커넥터

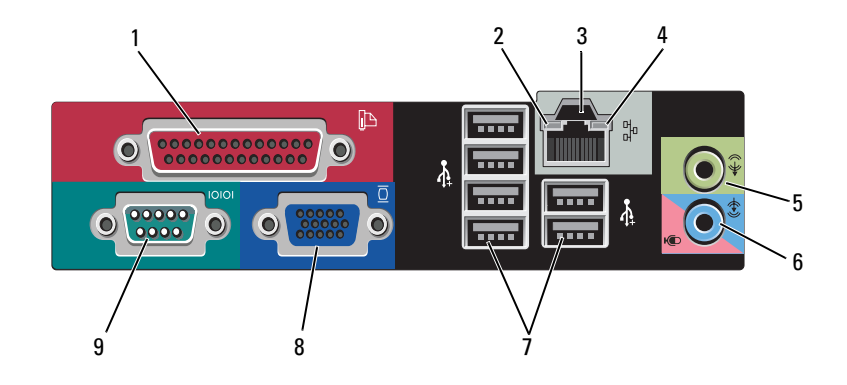

- 
- 네트워크 어댑터 커넥터 4 연결 무결성 표시등
- 
- 
- 직렬 커넥터
- 병렬(프린터) 커넥터 2 네트워크 작동 표시등
	-
- 출력 라인 커넥터 6 입력 라인(마이크로폰) 커넥터
- USB 2.0 커넥터(6) 8 VGA 비디오 커넥터

# <span id="page-12-3"></span><span id="page-12-0"></span>컴퓨터 설치

### <span id="page-12-2"></span><span id="page-12-1"></span>빠른 설치

- $\bigwedge\hspace{-0.8mm}\bigwedge\limits^{\bullet}$  주의: 이 항목의 절차를 시작하기 전에 컴퓨터와 함께 제공된 안전 지침을 따릅니다.
- <span id="page-12-4"></span><mark>◇ 주</mark>: 주문하지 않은 경우에는 일부 장치가 포함되어 있지 않을 수도 있습니다.
	- 1 다음 케이블 중 하나만 사용하여 모니터를 연결합니다 .
		- 듀얼 모니터 Y 어댑터 케이블
		- 흰색 DVI 케이블
		- 청색 VGA 케이블

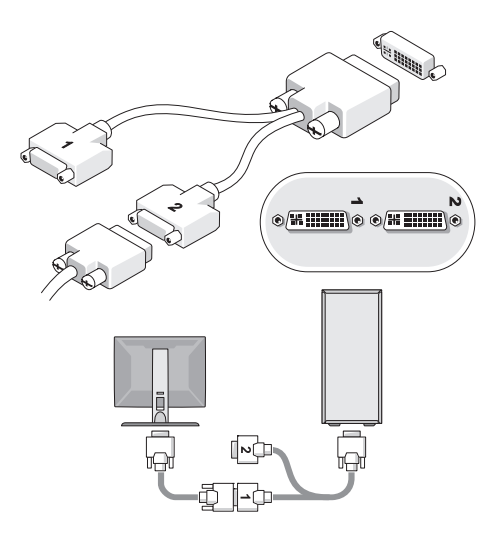

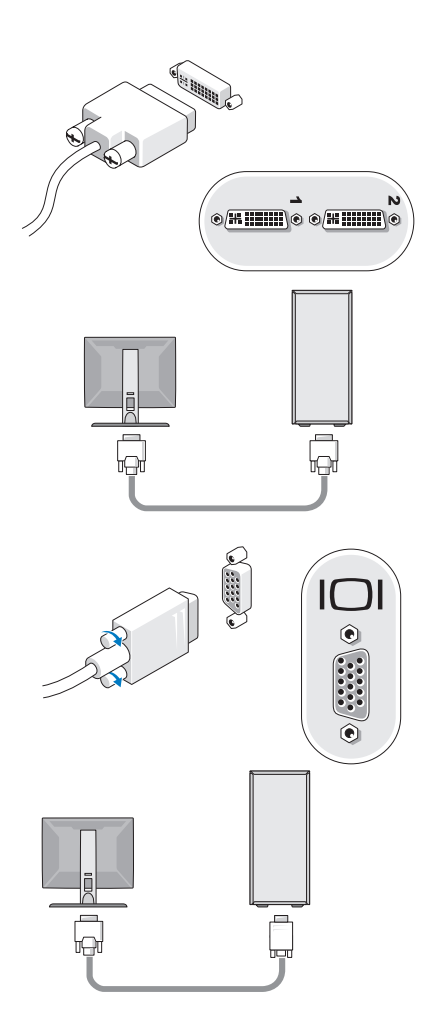

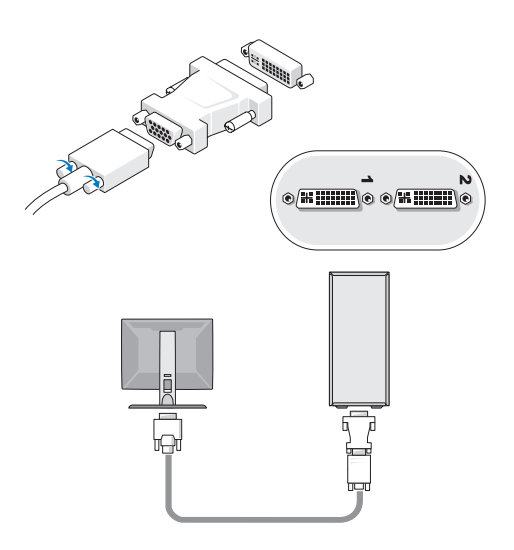

2 키보드 또는 마우스와 같은 USB 장치를 연결합니다 .

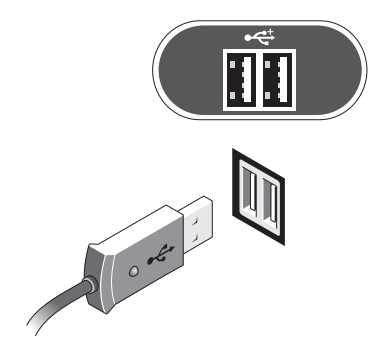

<span id="page-15-0"></span>3 네트워크 케이블을 연결합니다 .

 $\bullet$  주의사항 : 다음 그림에 표시된 아이콘으로 식별되는 커넥터에 네트워크 케 이블을 연결합니다 .

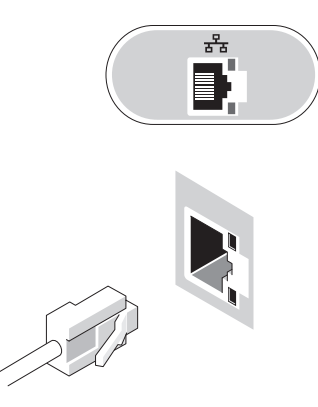

- <span id="page-15-1"></span>4 모뎀을 연결합니다 .
- $\bullet$  주의사항 : 다음 그림에 표시된 아이콘으로 식별되는 커넥터에 모뎀을 연결 합니다 .

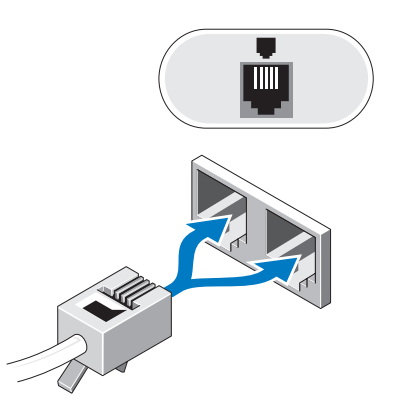

<span id="page-16-0"></span>전원 케이블을 연결합니다 .

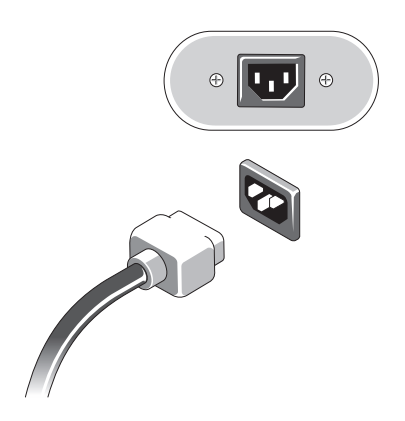

모니터와 컴퓨터의 전원 단추를 누릅니다 .

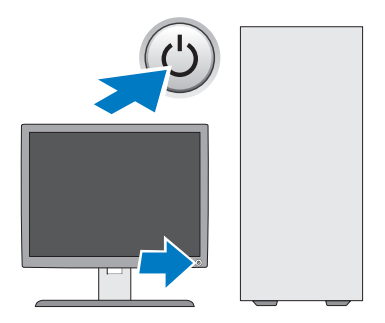

<span id="page-17-1"></span>네트워크에 연결합니다 .

<span id="page-17-0"></span>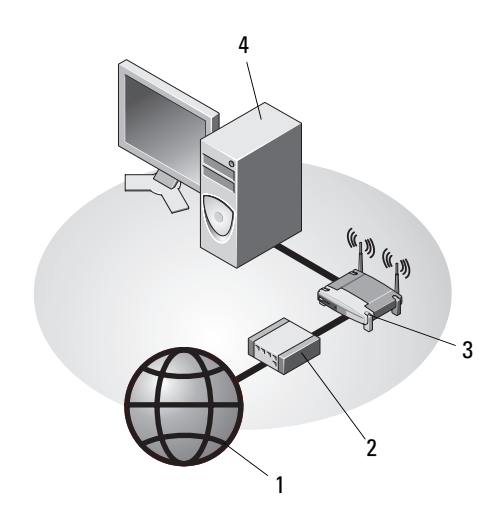

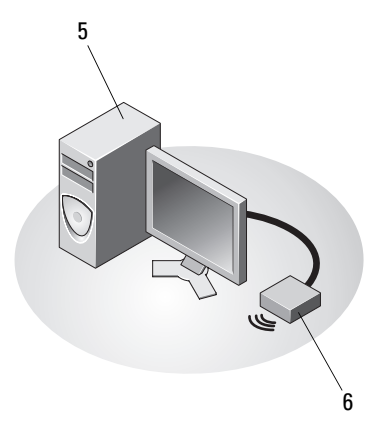

- 
- 
- USB 무선 어댑터가 있는 데스크탑 컴퓨터
- 인터넷 서비스 2 케이블 또는 DSL 모뎀
- 3 무선 라우터 ٢ 2000 2000 4 네트워크 어댑터가 있는 데스크탑 컴퓨터

#### USB 무선 어댑터

## <span id="page-18-1"></span><span id="page-18-0"></span>인클로저에 컴퓨터 설치

인클로저에 컴퓨터를 설치하면 공기 흐름을 제한하여 컴퓨터 성능에 영향 을 줄 수 있고 컴퓨터가 과열될 수도 있습니다 . 인클로저에 컴퓨터를 설치 하는 경우 다음 지침을 따르십시오 .

- ∕∱ 주의: 인클로저에 컴퓨터를 설치하기 전에 컴퓨터와 함께 제공된 안전 지침 을 숙지하십시오.
- $\bigcirc$  주의사항 : 본 설명서에 표시된 작동 온도 사양은 최대 주변 작동 온도를 반 영합니다 . 인클로저에 컴퓨터를 설치하는 경우 방의 주변 온도를 고려해야 합니다. 예를 들면, 방의 주변 온도가 25°C(77°F) 의 경우, 컴퓨터 사양에 따라 컴퓨터의 최대 작동 온도까지 5°~10°C(9°~18°F) 정도의 차이 밖에 없습니다 . 컴퓨터 사양에 대한 자세한 내용은 27 [페이지](#page-26-1) " 사양 — 미니 타워 [컴퓨터](#page-26-1) " 또는 33 페이지 " 사양 — [데스크탑](#page-32-1) 컴퓨터 " 를 참조하십시오 .
	- 공기 환풍구가 있는 모든 면에 공기가 순환할 수 있도록 최소 10.2cm(4인치)의 공간을 두어 적절한 환기가 이루어지도록 합니다.
	- 인클로저에 도어가 장착된 경우 인클로저의 전/후면을 통해 최소 30%의 공기 흐름을 확보할 수 있는 종류여야 합니다.
- 주의사항 : 공기가 순환되지 않는 공간에 컴퓨터를 설치하지 마십시오. 공기 흐름을 막는 경우 컴퓨터가 과열되어 컴퓨터 성능에 영향을 줄 수 있습니다 .

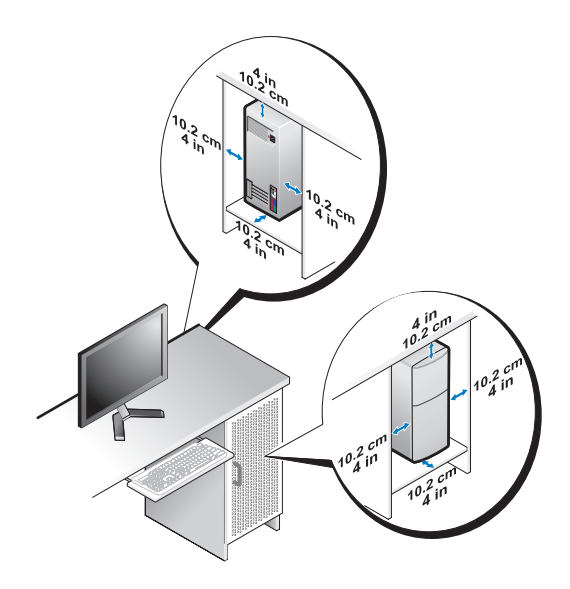

• 컴퓨터가 책상 구석 또는 책상 아래에 설치되어 있는 경우에는 공기가 순환할 수 있도록 컴퓨터 후면과 벽 사이에 최소 5.1cm(2인치)의 공간 을 두어 적절한 환기가 이루어지도록 합니다.

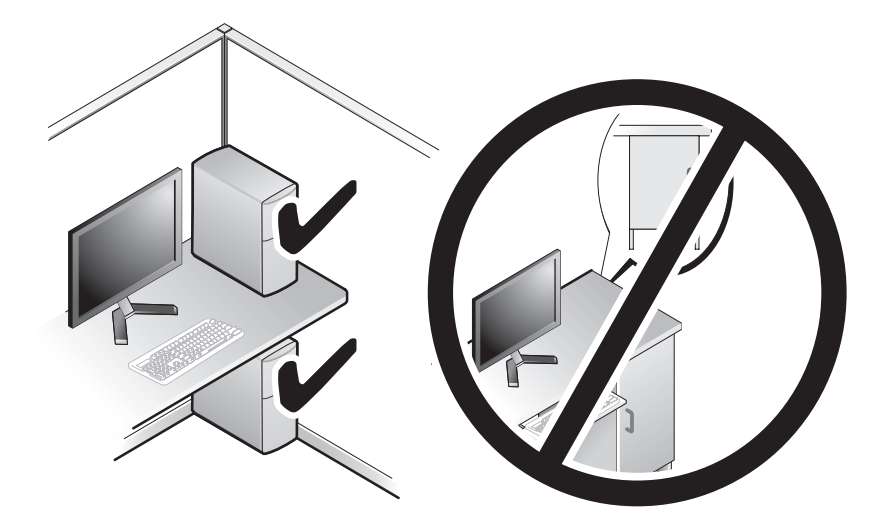

### <span id="page-19-1"></span><span id="page-19-0"></span>인터넷에 연결

 $\mathbb Z$  주: ISP 및 ISP 제품은 국가/지역에 따라 달라집니다.

인터넷에 연결하려면 모뎀 또는 네트워크 연결 및 인터넷 서비스 공급자 (ISP) 가 필요합니다. 전화 접속 연결을 사용할 경우, 인터넷 연결을 설정 하기 전에 전화선을 컴퓨터의 모뎀 커넥터 및 벽면 전화 커넥터에 연결합 니다. DSL 또는 케이블 / 위성 모뎀 연결을 사용하는 경우, 설치 지침에 대해서는 해당 ISP 또는 셀룰러 전화 서비스에 문의하십시오 .

#### <span id="page-20-1"></span><span id="page-20-0"></span>인터넷 연결 설정

제공된 ISP 바탕 화면 바로 가기로 인터넷 연결을 설치하려면 다음과 같이 하십시오 .

- 1 열려 있는 모든 파일을 저장하고 닫은 다음 실행 중인 모든 프로그램을 종료합니다 .
- 2 Microsoft® Windows® 바탕 화면에 있는 ISP 아이콘을 두 번 클릭합니다.
- 3 화면의 지시에 따라 석정을 와료합니다 .

바탕 화면에 ISP 아이콘이 없거나 다른 ISP 로 인터넷 연결을 설정하려면 해당하는 다음 항목의 단계를 수행합니다 .

<mark>∠4</mark> 주: 인터넷에 연결할 수 없는 경우 *Dell 기술 설명서*를 참조합니다. 이전에는 성공적으로 연결되었을 경우, ISP 에서 서비스를 중지했기 때문일 수 있습니다. 해당 ISP에 문의하여 서비스 상태를 확인하거나 나중에 다시 연결하십시오.

 $\mathbb Z$  주: 해당 ISP 정보를 준비해 두십시오. ISP가 없는 경우, 인터넷에 연결 마법사 의 도움을 받으십시오 .

- 1 열려 있는 모든 파일을 저장하고 닫은 다음 실행 중인 모든 프로그램을 종료합니다 .
- 2 Windows Vista 시작 단추 → 제어판을 클릭합니다 .
- 3 네트워크 및 인터넷에서 인터넷에 연결을 클릭합니다 .
- 4 인터넷에 연결 창에서 연결하려는 방식에 따라 광대역 (PPPoE) 또는 다이얼업을 클릭합니다
	- DSL, 위성 모뎀 , 케이블 TV 모뎀 또는 Bluetooth 무선 기술 연결을 사용할 경우 **광대역**을 선택합니다 .
	- 다이얼업 모뎀 또는 ISDN 을 사용할 경우 **다이얼업**을 선택합니다 .
- 주: 선택할 연결 방식을 모르는 경우 선택 방법을 클릭하거나 해당 ISP에 문의 하십시오.
	- 5 화면의 지시에 따라 ISP 가 제공한 설정 정보를 사용하여 설정을 완료합 니다 .

# <span id="page-21-3"></span><span id="page-21-0"></span>새 컴퓨터로 정보 전송

#### <span id="page-21-1"></span>Microsoft® Windows Vista® 운영 체제

- 1 Windows Vista 시작 단추 <mark>→</mark> 를 클릭한 다음 파일 및 설정 전송 → Windows **사용자 화경 저송 시작**을 클릭합니다 .
- 2 사용자 계정 커트롤 대화 상자에서 계속을 클릭합니다.
- 3 새 저송 시작 또는 지행 중이 저송 계속을 클릭합니다.
- 4 Windows 사용자 환경 전송 마법사가 제공한 화면의 지시사항을 따릅 니다 .

#### <span id="page-21-2"></span>Microsoft Windows® XP

Microsoft Windows XP 운영 체제는 파일 및 설정 전송 마법사를 통해 원본 컴퓨터에서 새 컴퓨터로 데이터를 전송합니다 .

네트워크 또는 직렬 연결을 통해 데이터를 새 컴퓨터로 전송하거나 기록 가능한 CD 와 같은 이동식 매체에 저장하여 새 컴퓨터로 전송할 수 있습 니다 .

■ 주: 직렬 케이블을 양쪽 컴퓨터의 입/출력(I/O) 포트에 직접 연결하여 이전의 컴퓨터에서 새 컴퓨터로 정보를 전송할 수 있습니다. 두 컴퓨터 간의 직접 케이블 연결 설정에 대한 지시사항은 Microsoft 기술 자료 문서 #305621(Windows XP에서 두 컴퓨터간의 직접 케이블 연결을 설정하는 방법)을 참조하십시오. 특정 국가/지역에서는 이 정보를 사용하지 못할 수 있습니다.

정보를 새 컴퓨터에 전송하려면 파일 및 설정 전송 마법사를 실행해야 합 니다 .

#### 운영 체제 매체를 사용하여 파일 및 설정 전송 마법사 실행

 $\mathbb{Z}$  주: 이 절차에는 *운영 체제* 매체가 필요합니다. 이 매체는 선택사양이며 특정 컴퓨터에는 제공되지 않을 수 있습니다.

파일 전송을 위해 새 컴퓨터를 준비하려면 :

- 1 시작 → 모든 프로그램 → 보조프로그램 → 시스템 도구 → 파일 및 설정 전송 마법사를 클릭하여 파일 및 설정 전송 마법사를 엽니다 .
- 2 · 파일 및 설정 전송 마법사 시작 화면이 나타나면 다음을 클릭합니다 .
- 3 어떤 컴퓨터입니까 ? 화면에서 새 컴퓨터 → 다음을 클릭합니다 .
- 4 Windows XP CD를 갖고 계십니까? 화면에서 Windows XP CD에 있는 마법사 사용 → 다음을 클릭합니다 .
- 5 이제 이전 컴퓨터로 가십시오 화면이 나타나면 이전 또는 원본 컴퓨터 로 이동합니다 . 이 때 , **다음**을 클릭하지 *마십시오* .

이전 컴퓨터의 데이터를 복사하려면 :

- 1 이전 컴퓨터에 Windows XP *운영 체제* 매체를 넣습니다 .
- 2 Microsoft Windows XP 시작 화면에서 추가 작업 수행을 클릭합니다.
- 3 위하는 작업을 선택하십시오에서 파일 및 설정 전송 → 다음을 클릭 합니다 .
- 4 어떤 컴퓨터입니까 ? 화면에서 이저 컴퓨터 → 다음을 클릭합니다.
- 5 저속 방법을 서택하십시오 화면에서 원하는 전송 방법을 선택합니다.
- 6 무엇을 저송하시겠습니까? 화면에서 전송하고자 하는 항목을 선택하고 다음을 클릭합니다 .

정보가 복사되면 수집 단계 완료 화면이 나타납니다.

7 마침을 클릭합니다 .

새 컴퓨터로 데이터를 전송하려면 :

- 1 \_새 컴퓨터에서 **이제 이저 컥퓨터로 가십시오** 화면이 나타나면 **다음**을 클릭합니다.
- 2 파일 및 설정이 어디에 있습니까 ? 화면에서 설정 및 파일을 전송할 방 법을 선택하고 **다음**을 클릭합니다 .

마법사는 수집된 파일 및 설정을 새 컴퓨터에 적용시킵니다 .

3 마침 화면에서 , 마침을 클릭한 다음 새 컴퓨터를 재시작합니다 .

#### 운영 체제 매체를 사용하지 않고 파일 및 설정 전송 마법사 실행

운영 체제 매체를 사용하지 않고 파일 및 설정 전송 마법사를 실행하려면 이동식 매체에 이미지 파일을 백업하는 데 필요한 마법사 디스크를 작성해 야 한니다 .

마법사 디스크를 만들려면 Windows XP 가 설치되어 있는 새 컴퓨터에서 다음 단계를 수행합니다 .

- 1 시작 → 모든 프로그램 → 보조프로그램 → 시스템 도구 → 파일 및 설정 전송 마법사를 클릭하여 파일 및 설정 전송 마법사를 엽니다 .
- 2  파일 및 설정 저송 마법사 시작 화면이 나타나면 다음을 클릭합니다 .
- 3 어떤 컴퓨터입니까 ? 화면에서 새 컴퓨터 → 다음을 클릭합니다 .
- 4 Windows XP CD 를 갖고 계십니까 ? 화면에서 다음 드라이브에 마법사 디스크를 만들기 → 다음을 클릭합니다 .
- 5 기록 가능한 CD 와 같은 이동식 매체를 삽입하고 **확인**을 클릭합니다 .
- 6 디스크가 만들어지고 Now go to your old computer(이제 이전 컴퓨터로 가십시오 ) 메시지가 나타나면 **다음**을 클릭하지 *마십시오* .
- 7 이전 컴퓨터로 이동합니다 .

이전 컴퓨터의 데이터를 복사하려면 :

- 1 이전 컴퓨터에 마법사 디스크를 넣고 시작 → 실행을 클릭합니다.
- 2 실행 창의 열기 필드에서 fastwiz( 해당 이동식 매체에 있음 ) 의 경로를 찾고 확인을 클릭합니다 .
- 3 파일 및 설정 저송 마법사 시작 화면이 나타나면 다음을 클릭합니다.
- 4 어떤 컴퓨터입니까 ? 화면에서 이전 컴퓨터 → 다음을 클릭합니다.
- 5 저송 방법을 서택하십시오 화면에서 워하는 전송 방법을 선택합니다.
- 6 무엇을 전송하시겠습니까? 화면에서 전송하고자 하는 항목을 선택하고 다음을 클릭합니다 .

정보가 복사되면 수집 단계 와료 화면이 나타납니다.

7 마침을 클릭합니다 .

새 컴퓨터로 데이터를 전송하려면 :

- 1 새 컴퓨터에서 이제 이전 컴퓨터로 가십시오 화면이 나타나면 다음 을 클릭합니다 .
- 2 파일 및 설정이 어디에 있습니까? 화면에서 설정 및 파일을 전송할 방법을 선택하고 **다음**을 클릭합니다. 화면의 지시를 따릅니다. 마법사는 수집된 파일 및 설정을 읽은 다음 새 컴퓨터에 적용시킵니다 . 모든 설정 및 파일이 적용되면 **마침** 화면이 나타납니다 .
- 3 마침을 클릭한 다음 새 컴퓨터를 재시작합니다.
- **<u>② 주: 이 절차에 대한 자세한 내용은 support.dell.com에서 문서 #154781</u>** (Microsoft® Windows® XP 운영 체제를 사용하여 이전 컴퓨터에서 새 Dell™ 컴퓨터로 파일을 전송할 수 있는 다양한 방법)을 검색해 봅니다.
- 주: 특정 국가/지역에서는 Dell™ 기술 자료 문서를 사용하지 못할 수 있습 니다.

#### 컴퓨터 설치

# 3

# <span id="page-26-1"></span><span id="page-26-0"></span>사양 — 미니 타워 컴퓨터

■ 주: 제품은 지역에 따라 다를 수 있습니다. 컴퓨터 구성에 대한 자세한 내용은 시작→ 도움말 및 지원을 클릭하고 옵션을 선택하여 컴퓨터에 대한 정보를 확인하십시오.

<span id="page-26-4"></span><span id="page-26-3"></span><span id="page-26-2"></span>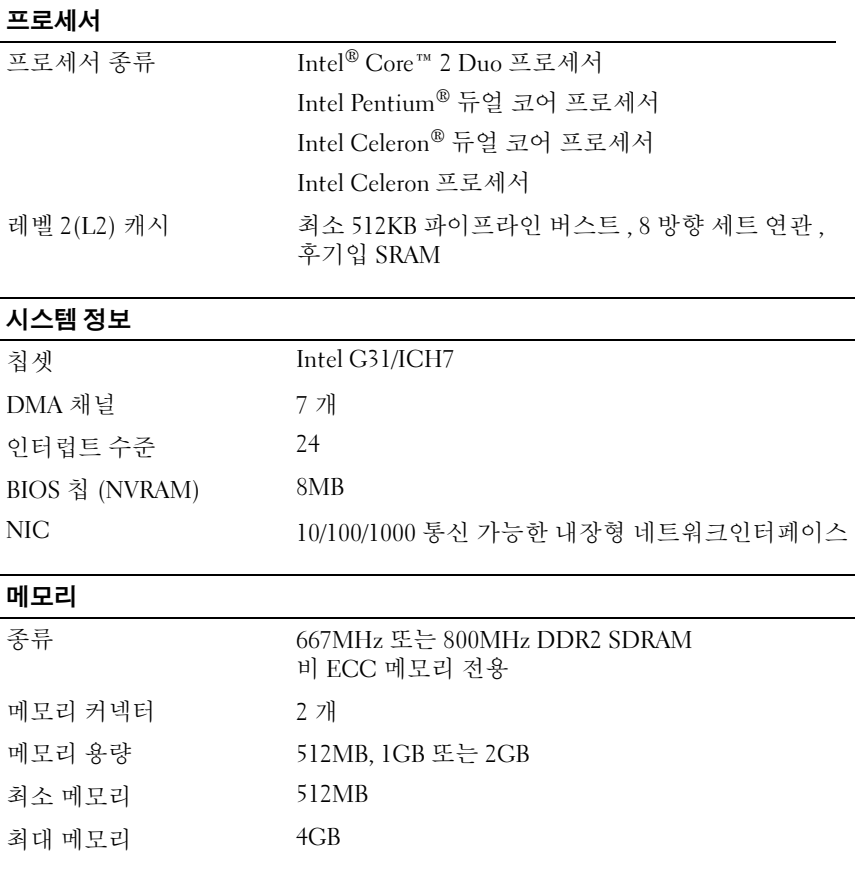

#### <span id="page-27-0"></span>비디오

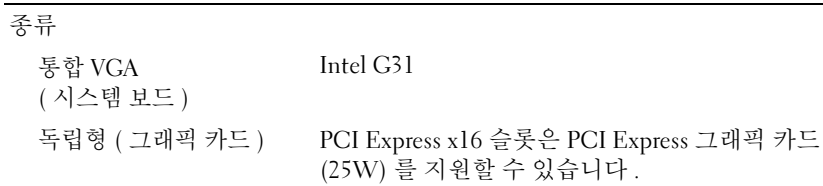

#### <span id="page-27-1"></span>오디오

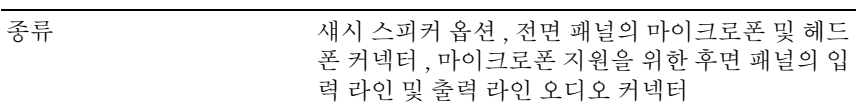

#### <span id="page-27-2"></span>확장 버스

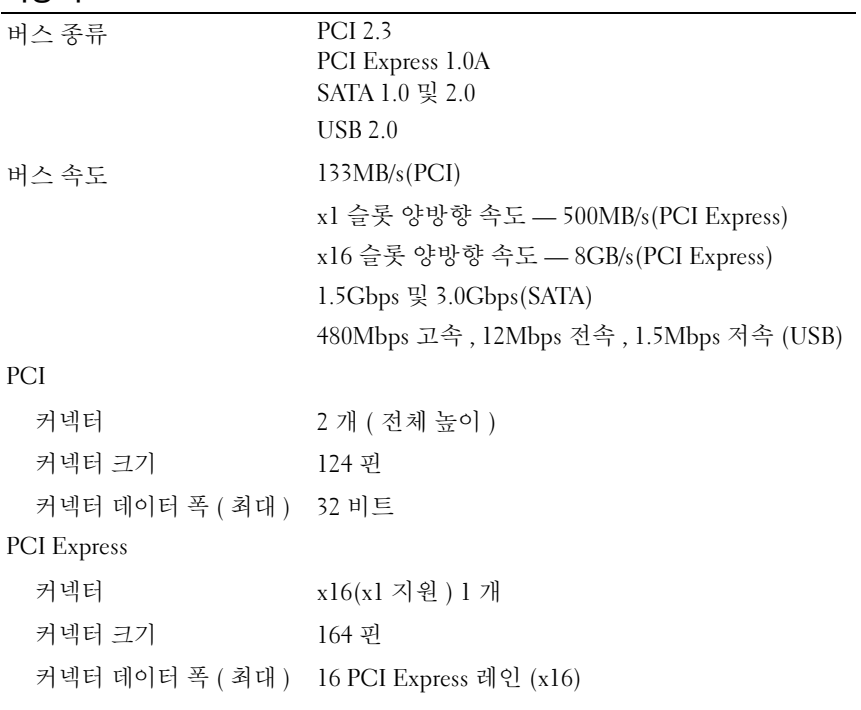

#### <span id="page-28-0"></span>드라이브

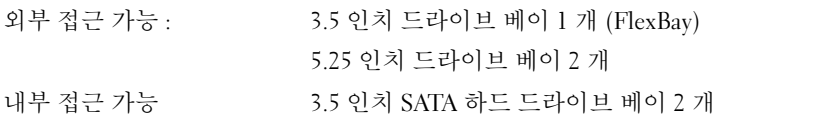

# <span id="page-28-1"></span>**커넥터**

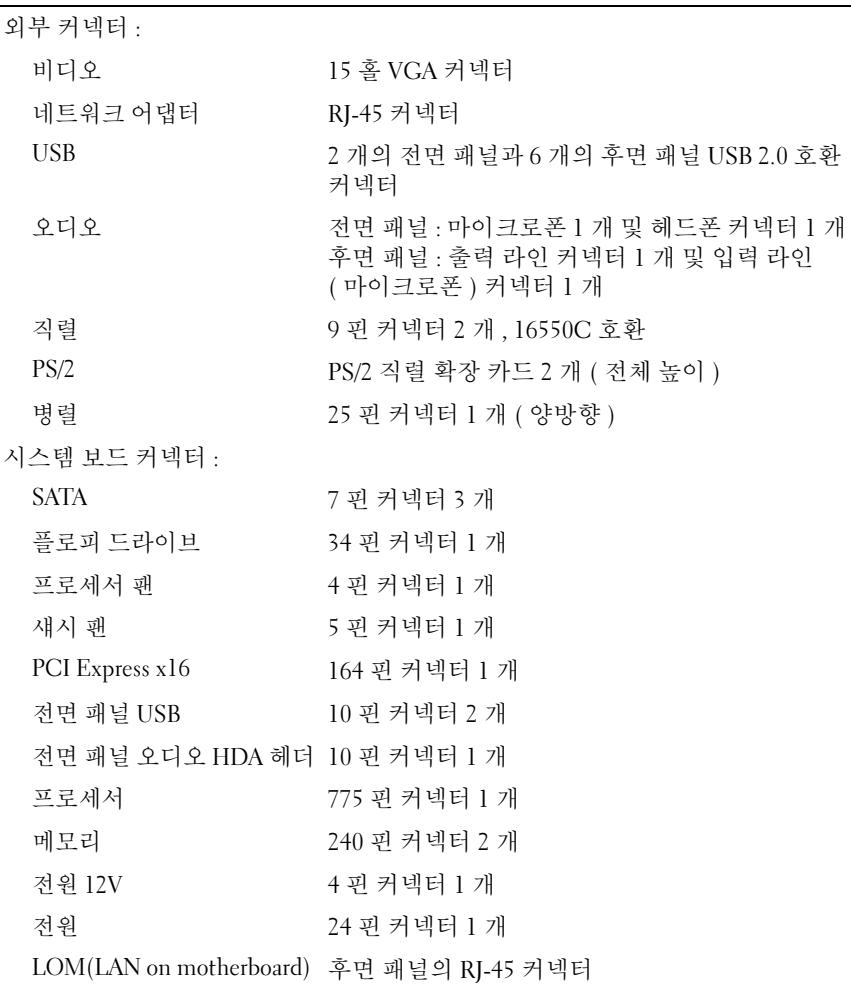

<span id="page-29-0"></span>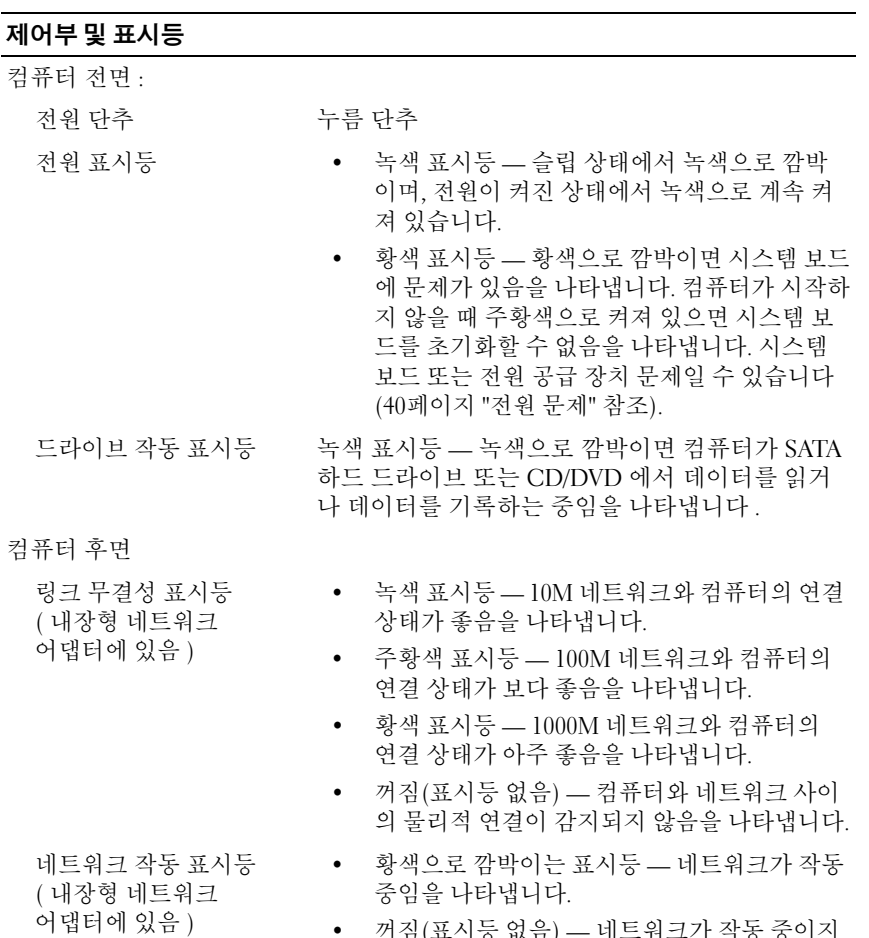

• 꺼짐(표시등 없음) — 네트워크가 작동 중이지 않다는 것을 나타냅니다.

#### <span id="page-30-1"></span>전원

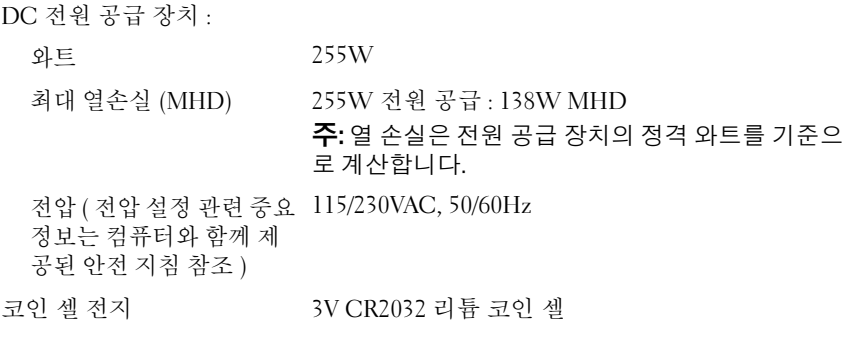

<span id="page-30-0"></span>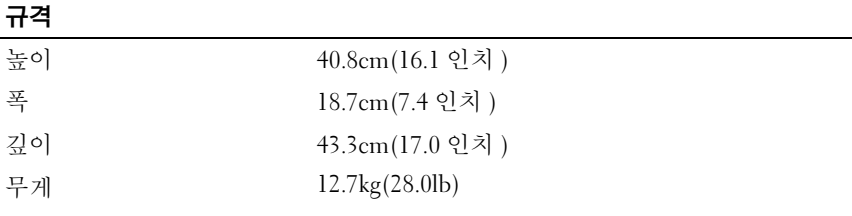

<span id="page-30-2"></span>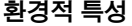

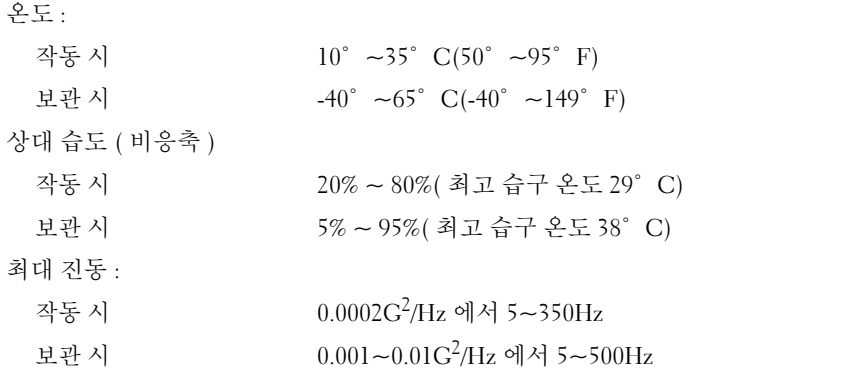

환경적 특성 *(계속)* 

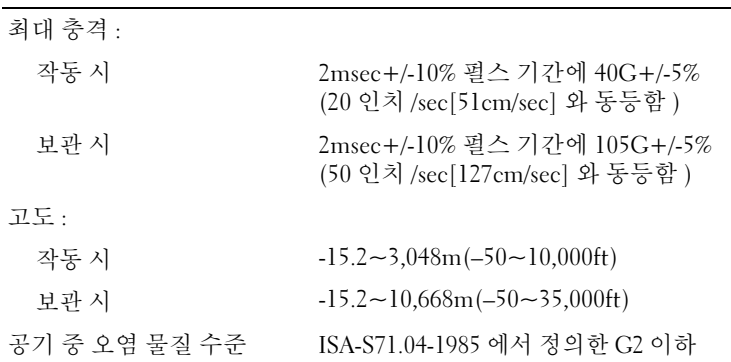

# 4

# <span id="page-32-1"></span><span id="page-32-0"></span>사양 — 데스크탑 컴퓨터

■ 주: 제품은 지역에 따라 다를 수 있습니다. 컴퓨터 구성에 대한 자세한 내용은 시작→ 도움말 및 지원을 클릭하고 옵션을 선택하여 컴퓨터에 대한 정보를 확 인하십시오.

<span id="page-32-4"></span><span id="page-32-3"></span><span id="page-32-2"></span>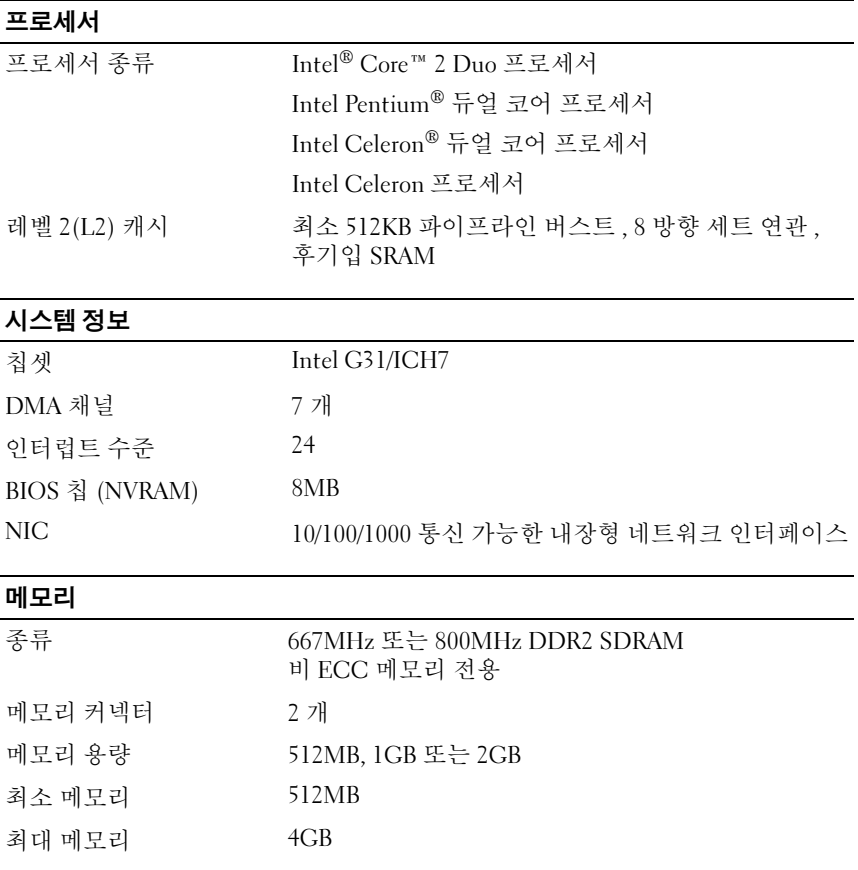

#### <span id="page-33-0"></span>비디오

<span id="page-33-1"></span>오디오

### 종류 내장형 ( 시스템 보드 ) Intel G31<br>독립형 ( 그래픽 카드 ) PCI Expr 독립형 ( 그래픽 카드 ) PCI Express x16 슬롯은 PCI Express 그래픽 카드 (25W) <sup>를</sup> 지원할 <sup>수</sup> 있습니다 .

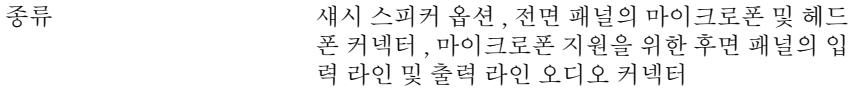

<span id="page-33-2"></span>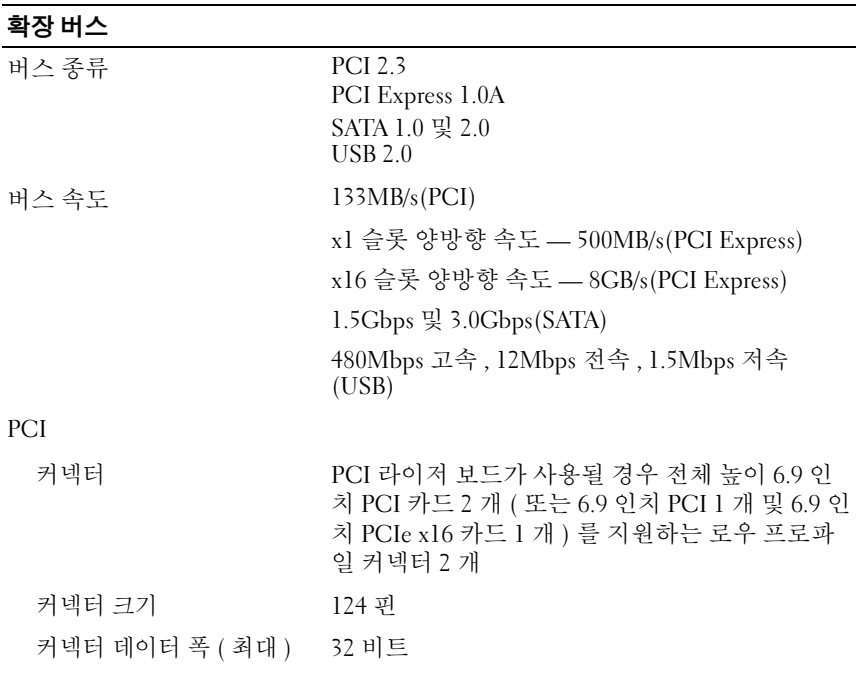

#### 확장 버스 (계속)

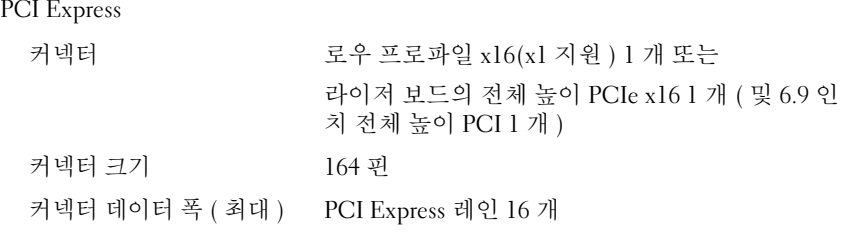

#### <span id="page-34-0"></span>드라이브

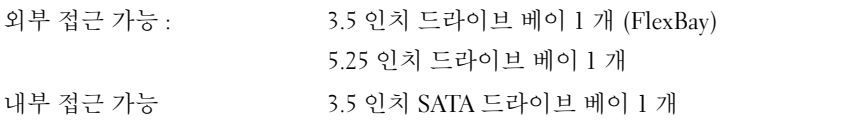

# <span id="page-34-2"></span><span id="page-34-1"></span>커넥터

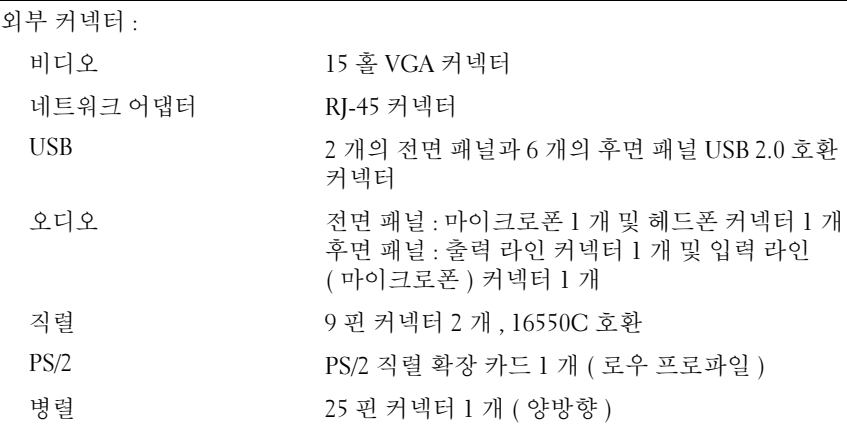

**커넥터** (계속)

시스템 보드 커넥터 :

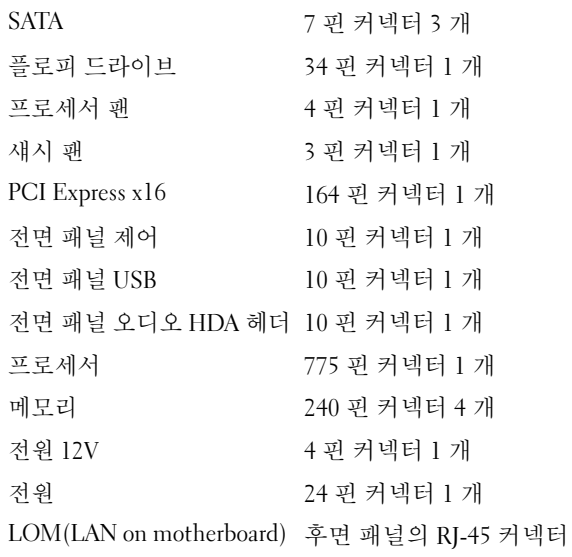

#### $\overline{M}$ 에부 및 표시등

<span id="page-35-0"></span>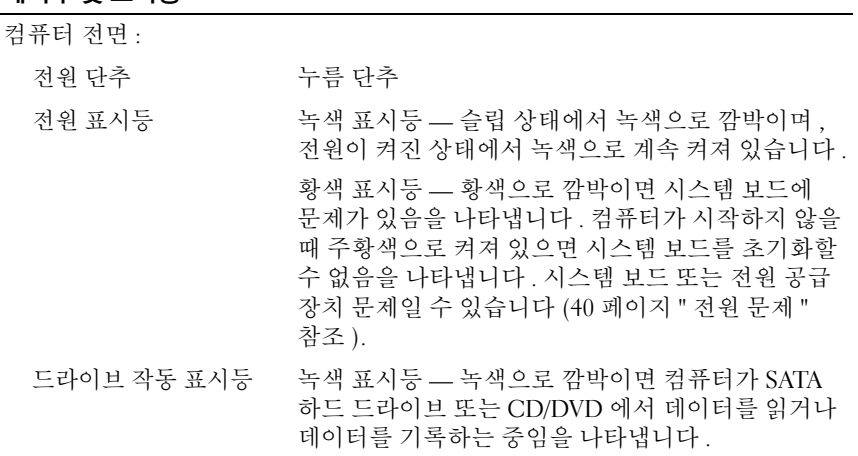

#### 36 | 사양 — 데스크탑 컴퓨터

#### 제어부 및 표시등  $\sqrt{4}\hat{+}$

컴퓨터 후면

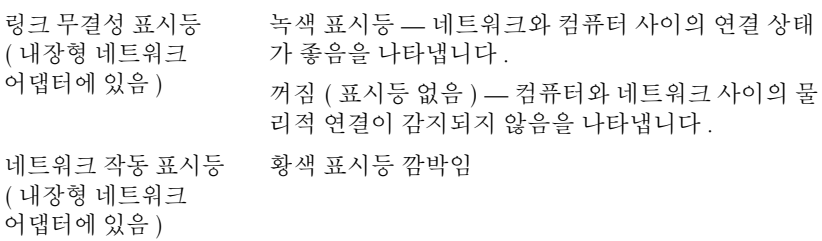

#### <span id="page-36-1"></span>전원

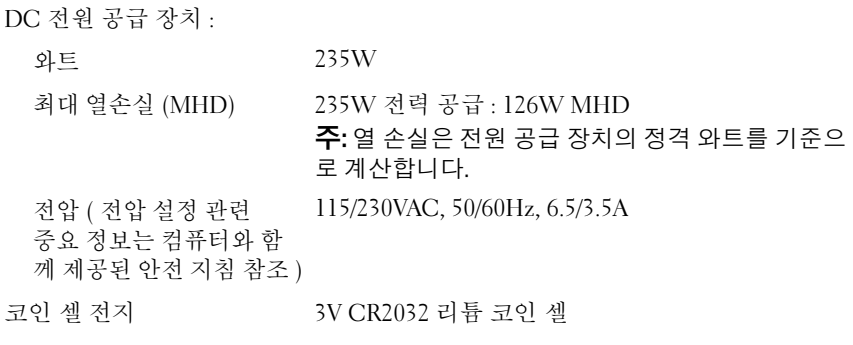

<span id="page-36-0"></span>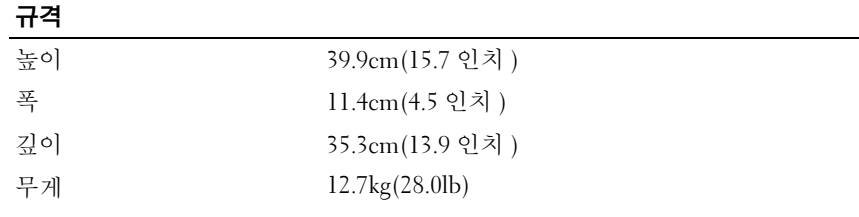

#### <span id="page-37-0"></span>환경적 특성

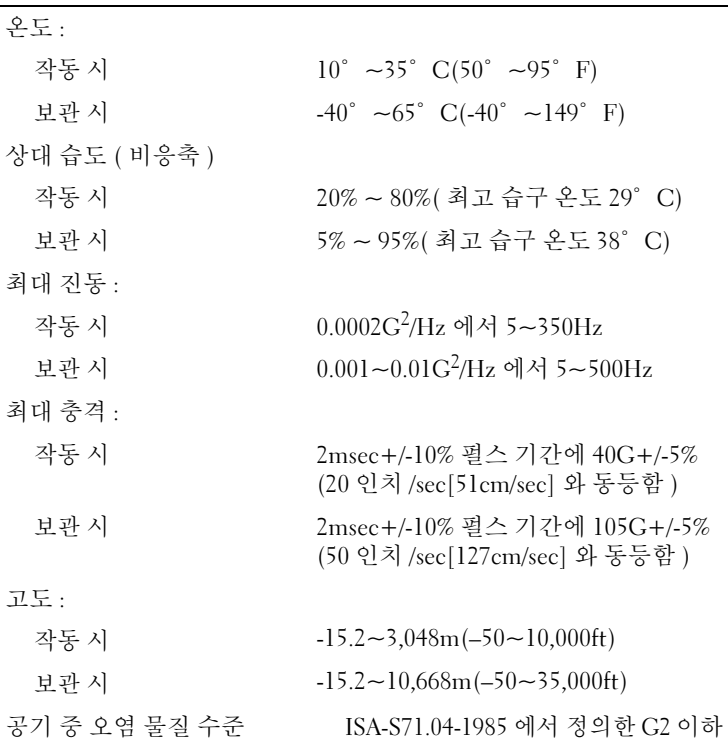

#### 38 | 사양 — 데스크탑 컴퓨터

# <span id="page-38-4"></span><span id="page-38-0"></span>문제 해결 추가 정보

주의: 항상 컴퓨터의 전원을 뽑은 다음 덮개를 여십시오.

■ 주: 시스템 메시지에 대처하는 방법을 포함한 자세한 문제 해결 정보는 support.dell.com에 있는 *서비스 설명서*를 참조하십시오.

# <span id="page-38-1"></span>하드웨어 문제 해결사 사용

- 1 Windows Vista 시작 단추 19를 클릭하고 도움말 및 지원을 클릭합니다.
- 2 검색 필드에 hardware troubleshooter( 하드웨어 문제 해결사 ) 를 입력하고 <Enter> 키를 눌러 검색을 시작합니다 .
- 3 검색 결과에서 문제를 가장 잘 설명하는 옵션을 선택하고 나머지 문제 해격 다계를 따름니다 .

# <span id="page-38-3"></span><span id="page-38-2"></span>추가 정보

- 장치가 작동하지 않는 경우 장치가 올바르게 연결되었는지 확인합니다.
- 문제가 시작되기 전에 부품을 추가 또는 분리한 경우 설치 절차를 검토 하고 부품이 올바르게 설치되었는지 확인합니다.
- 화면에 오류 메시지가 나타나면 정확히 받아 적으십시오. 이 메시지는 지원 담당자가 문제를 진단하고 해결하는 데 도움을 줄 수 있습니다.
- 프로그램에서 오류 메시지가 나타나면 프로그램 설명서를 참조하십 시오.

#### <span id="page-39-1"></span><span id="page-39-0"></span>전원 문제

#### 주의: 컴퓨터 내부에서 작업하기 전에 컴퓨터와 함께 제공된 안전 정보를 읽 어봅니다. 자세한 안전 모범 사례 정보는 www.dell.com/regulatory\_compliance 를 참조하십시오.

**전원 표시등이 꺼져 있는 경우** . 컴퓨터의 전원이 꺼져 있거나 전력을 공 급받지 못하고 있습니다 .

- 전원 케이블을 컴퓨터 후면의 전원 커넥터와 전원 콘센트에 다시 장착 합니다.
- 전원 스트립, 전원 확장 케이블 및 다른 전원 보호 장치를 사용하지 않아 도 컴퓨터의 전원이 올바르게 켜지는지 확인합니다.
- 사용 중의 모든 전원 스트립이 전원 콘센트에 연결되어 있고 켜져 있는 지 확인합니다.
- 램프와 같은 다른 장치를 연결하여 전원 콘센트에 아무 이상이 없는지 확인합니다.
- 주 전원 케이블과 전면 패널 케이블이 시스템 보드에 단단히 연결되어 있는지 확인하십시오.

#### 전원 표시등이 청색이고 컴퓨터가 응답하지 않는 경우 .

- 디스플레이가 연결되고 전원이 켜져 있는지 확인합니다.
- 디스플레이가 연결되고 전원이 켜져 있으면 support.dell.com에 있는 서비스 설명서를 참조하십시오.

전원 표시등이 청색으로 깜박이는 경우 . 컴퓨터가 대기 모드에 있습 니다 . 키보드의 키를 누르거나 마우스를 움직이거나 전원 단추를 눌러 정상적인 작동을 재개합니다 .

전원 표시등이 황색으로 깜박이는 경우 . 컴퓨터에 전원이 공급되고 있으며 장치가 오작동하거나 잘못 설치되었을 수 있습니다 .

- 메모리 모듈을 모두 분리했다가 다시 설치합니다.
- 그래픽 카드를 포함한 모든 확장 카드를 분리한 다음 다시 설치합니다.

#### 40 I 문제 해결 추가 정보

**전원 표시등이 황색으로 켜져 있는 경우** . 전원 문제가 발생했거나 장치 가 오작동하거나 잘못 설치되었을 수 있습니다

- 프로세서 전원 케이블이 시스템 보드 전원 커넥터에 단단하게 연결 되어 있는지 확인합니다(support.dell.com에서 서비스 설명서참조).
- 주 전원 케이블과 전면 패널 케이블이 시스템 보드 커넥터에 단단히 연결되어 있는지 확인합니다.

간섭 제거 . 간섭을 유발할 수 있는 요인은 다음과 같습니다 .

- 전원, 키보드 및 마우스 확장 케이블
- 너무 많은 장치가 동일한 전원 스트립에 연결된 경우
- <span id="page-40-1"></span>• 여러 개의 전원 스트립을 같은 전원 콘센트에 연결

#### <span id="page-40-0"></span>메모리 문제

#### $\bigwedge$  주의: 컴퓨터 내부에서 작업하기 전에 컴퓨터와 함께 제공된 안전 정보를 읽 어봅니다. 자세한 안전 모범 사례 정보는 www.dell.com/regulatory\_compliance 를 참조하십시오.

#### 메모리 부족 메시지가 나타날 경우 .

- 열려 있는 모든 파일을 저장하고 닫은 다음 사용하지 않는 모든 프로그 램을 종료하면 문제가 해결되는지 확인합니다.
- 최소 메모리 요구사항은 소프트웨어 설명서를 참조하십시오. 필요한 경우 추가로 메모리를 설치합니다.
- 메모리 모듈을 다시 장착하여 컴퓨터와 메모리 사이의 통신이 원활히 이루어지는지 확인합니다.
- Dell Diagnostics를 실행합니다(44페이지 ["Dell Diagnostics"](#page-43-0) 참조).

#### 기타 메모리 문제가 발생할 경우 .

- 메모리 모듈을 다시 장착하여 컴퓨터와 메모리 사이의 통신이 원활히 이루어지는지 확인합니다.
- 메모리 설치 지침을 따르고 있는지 확인합니다.
- 사용 중인 메모리가 컴퓨터에서 지원되는지 확인합니다. 컴퓨터에서 지원하는 메모리 종류에 대한 자세한 내용은 27[페이지](#page-26-1) "사양 — 미니 타워 [컴퓨터](#page-26-1)" 또는 33페이지 "사양 — [데스크탑](#page-32-1) 컴퓨터"를 참조하십 시오.
- Dell Diagnostics를 실행합니다(44페이지 ["Dell Diagnostics"](#page-43-0) 참조).

#### <span id="page-41-2"></span><span id="page-41-0"></span>잠금 및 소프트웨어 문제

■ 주: 이 설명서의 절차는 Windows 기본 보기를 기준으로 설명하기 때문에 Dell 컴퓨터를 Windows 클래식 보기로 설정한 경우에는 적용되지 않을 수 있 습니다.

#### 컴퓨터가 시작되지 않음

#### 전원 케이블이 컴퓨터와 전원 콘센트에 단단하게 연결되어 있는지 확인 .

#### <span id="page-41-4"></span>프로그램이 응답하지 않는 경우

#### 프로그램 종료 .

- 1 <Ctrl><Shift><Esc> 키를 동시에 눌러 작업 관리자에 액세스하고 <mark>응용 프로그램</mark> 탭을 클릭합니다 .
- 2 응답하지 않는 프로그램을 클릭하여 서택하고 **작업 끝내기**를 클릭함 니다 .

#### 프로그램이 계속 충돌하는 경우

주: 대부분의 소프트웨어에는 설명서나 플로피 디스크, CD 또는 DVD에 설치 지침이 수록되어 있습니다.

소프트웨어 설명서 확인 . 필요한 경우 프로그램을 제거한 다음 다시 설 치한니다 .

이전의 Microsoft® Windows® 운영 체제에 맞도록 고안된 프로그램 프로그램 호환성 마법사 실행 .

- <span id="page-41-1"></span>1 시작 + → 제어판 → 프로그램 → 이 Windows 버전에서 이전 프로그램 사용을 클릭합니다 .
- 2 시작 화면에서 다음을 클릭합니다 .
- <span id="page-41-3"></span>3 화면의 지시를 따릅니다 .

#### 청색 화면이 나타나는 경우

컴퓨터 끄기 . 키보드의 키를 누르거나 마우스를 움직여도 응답이 없으면 컴퓨터가 꺼질 때까지 6 초 정도 손을 떼지 말고 전원 단추를 누른 다음 컴 퓨터를 다시 시작한니다 .

#### <span id="page-42-4"></span>기타 소프트웨어 문제

#### 문제 해결 정보는 소프트웨어 설명서를 확인하거나 소프트웨어 제조업체 에 문의 .

- 프로그램이 컴퓨터에 설치된 운영 체제와 호환되는지 확인하십시오.
- 컴퓨터가 소프트웨어를 실행하는 데 필요한 최소 요구 사항을 충족시 키는지 확인하십시오. 자세한 내용은 소프트웨어 설명서를 참조하십 시오.
- 프로그램을 올바르게 설치하고 구성했는지 확인하십시오.
- 장치 드라이버가 프로그램과 충돌하지 않는지 확인하십시오.
- 필요한 경우 프로그램을 제거한 다음 다시 설치합니다.

#### <span id="page-42-2"></span><span id="page-42-0"></span>Dell 기술 업데이트 서비스

Dell 기술 업데이트 서비스는 컴퓨터 소프트웨어 및 하드웨어 업데이트의 새로운 전자 우편 알림을 제공합니다 . Dell 기술 업데이트 서비스에 등록 하려면 , support.dell.com/technicalupdate 로 이동합니다 .

#### <span id="page-42-3"></span><span id="page-42-1"></span>Dell 지원 유틸리티

Dell 지원 유틸리티는 컴퓨터 사용 환경의 자체 지원 정보 , 소프트웨어 업 데이트 및 상태 검사를 제공합니다 . 작업 표시줄의 아이콘 또는 시작 메뉴를 통해 Dell 지워 유틸리티에 액세스합니다 .

Dell 지원 아이콘이 작업 표시줄에 나타나지 않은 경우

- 1 시작 → 모든 프로그램 → Dell 지워 → Dell 지워 설정을 클릭합니다.
- 2 작업 표시줄의 아이콘 표시 옵션이 선택되어 있는지 확인합니다 .
- $\mathbb Z$  주: 시작 메뉴에서 Dell 지원 유틸리티를 사용할 수 없는 경우 support.dell.com 에서 소프트웨어를 다운로드하십시오.

Dell 지워 유틸리티에 대한 자세한 내용을 보려면 Dell™ **지워** 화면 상단의 물음표 (?) 를 클릭하십시오 .

### <span id="page-43-2"></span><span id="page-43-1"></span><span id="page-43-0"></span>Dell Diagnostics 주의: 이 항목의 절차를 시작하기 전에 컴퓨터와 함께 제공된 안전 지침을 따 릅니다.

#### <span id="page-43-4"></span>하드 드라이브에서 Dell Diagnostics 시작

- <sup>1</sup> 컴퓨터를 올바르게 작동하는 전원 콘센트에 연결했는지 확인합니다 .
- <sup>2</sup> 컴퓨터를 켜거나 다시 시작합니다 .
- <sup>3</sup> DELL™ 로고가 나타나면 즉시 <F12> 키를 누릅니다 . 시작 메뉴에서 Diagnostics( 진단 프로그램 ) <sup>를</sup> 선택하고 <Enter> 키를 누릅니다 .

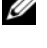

■ 주: 운영 체제 로고가 나타나는 데 시간이 오래 소요되면 Microsoft® Windows® 바탕 화면이 나타날 때까지 기다린 다음 컴퓨터를 종료하고 다시 시도하십시오.

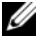

<mark>∅ 주:</mark> 진단 유틸리티 파티션을 찾을 수 없다는 메시지가 나타나면 Drivers and Utilities 매체에서 Dell Diagnostics를 실행하십시오.

4 아무 키나 눌러 하드 드라이브에 있는 진단 유틸리티 파티션에서 Dell Diagnostics <sup>를</sup> 시작한 다음 화면의 지시를 따릅니다 .

#### <span id="page-43-3"></span>Dell *Drivers and Utilities* 매체에서 Dell Diagnostics 시작

44 주: Dell *Drivers and Utilities* 매체는 선택사양이므로 컴퓨터와 함께 제공되지 않을 수 있습니다.

- <sup>1</sup> Drivers and Utilities 매체를 삽입합니다 .
- <sup>2</sup> 컴퓨터를 종료하고 재시작합니다 .

DELL 로고가 나타나면 즉시 <F12> 키를 누릅니다 .

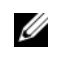

 $\mathscr{U}_\bullet$  주: 시간이 초과되어 운영 체제 로고가 나타나면 Microsoft® Windows® 바탕 화면이 표시될 때까지 기다렸다가 컴퓨터를 종료하고 다시 시도합 니다.

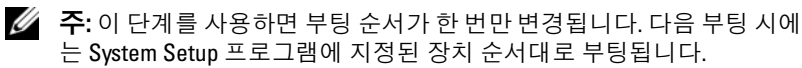

- <sup>3</sup> 부팅 장치 목록이 표시되면 Onboard or USB CD-ROM Drive(온보드 <sup>또</sup> <sup>는</sup> USB CD-ROM 드라이브 ) <sup>를</sup> 선택하고 <Enter> 키를 누르십시오 .
- <sup>4</sup> 나타나는 메뉴에서 Boot from CD-ROM(CD-ROM 에서 부팅 ) 옵션을 선택하고 <Enter> 키를 누릅니다 .
- <sup>5</sup> *<sup>1</sup>* <sup>을</sup> 눌러 CD 메뉴를 시작하고 <Enter> 키를 눌러 계속합니다 .
- <sup>6</sup> 번호가 지정된 목록에서 Run the 32 Bit Dell Diagnostics(32 비트 Dell Diagnostics 실행 ) <sup>를</sup> 선택합니다 . 여러 버전이 나열되는 경우 컴퓨터 <sup>에</sup> 해당하는 버전을 선택합니다 .
- <sup>7</sup> Dell Diagnostics Main Menu( 기본 메뉴 ) <sup>가</sup> 나타나면 실행할 검사를 선택하고 화면의 지시를 따릅니다 .

#### 문제 해결 추가 정보

# <span id="page-46-7"></span><span id="page-46-0"></span>소프트웨어 재설치

### <span id="page-46-4"></span><span id="page-46-1"></span>드라이버

#### <span id="page-46-2"></span>드라이버 식별

- <span id="page-46-5"></span>1 컴퓨터의 장치 목록을 찾으십시오 .
	- a Windows Vista 시작 다추 (1)를 클릭하고 **컥퓨터**를 마우스 오른쪽 단추로 클릭합니다 .
	- b 등록 정보 → 장치 과리자를 클릭합니다.
	- 주: 사용자 계정 컨트롤 창이 나타날 수 있습니다. 컴퓨터 관리자인 경우 계속을 클릭하고 관리자가 아닌 경우 계속하려면 관리자에게 문의하십 시오.
- 2 목록을 아래로 스크롤하여 장치 아이콘에 느낌표 ([*!*] 기호가 있는 황색 동그라미 ) 가 있는지 확인합니다 .

<span id="page-46-6"></span>장치 이름 옆에 느낌표가 있으면 드라이버를 재설치하거나 새 드라이 버를 설치해야 합니다 (47 페이지 " [드라이버](#page-46-3) 및 유틸리티 재설치 " 참조 ).

#### <span id="page-46-3"></span>드라이버 및 유틸리티 재설치

**● 주의사항** : Dell 지원 웹 사이트 support.dell.com 및 Drivers and Utilities 매체에 서는 컴퓨터용으로 승인된 드라이버를 제공합니다 . 다른 웹 사이트나 매체 에서 드라이버를 설치하면 컴퓨터가 올바르게 작동하지 않을 수 있습니다 .

#### <span id="page-47-4"></span><span id="page-47-0"></span>이전 장치 드라이버 버전으로 돌아가기

- <span id="page-47-3"></span>1 Windows Vista 시작 단추 <mark>에</mark>를 클릭하고 **컴퓨터**를 마우스 오른쪽 단추 로 클릭한니다
- 2 등록 정보 → 장치 관리자를 클릭합니다.

■ 주: 사용자 계정 컨트롤 창이 나타날 수 있습니다. 컴퓨터 관리자인 경우 계속을 클릭하고 관리자가 아닌 경우 관리자에게 문의하여 장치 관리자 를 시작합니다.

- 3 새 드라이버가 설치된 장치를 마우스 오른쪽 단추로 클릭하고 **등록 정** 보를 클릭합니다 .
- 4 드라이버 탭 → 드라이버 롤백을 클릭합니다.

장치 드라이버 롤백을 사용해도 문제가 해결되지 않으면 시스템 복원 (50 [페이지](#page-49-0) " 운영 체제 복원 " 참조 ) 을 사용하여 새 드라이버를 설치하기 이전의 작동 상태로 컴퓨터를 복원하십시오 .

#### <span id="page-47-2"></span>Drivers and Utilities 매체 사용

Drivers and Utilities 매체를 사용하기 전에 다음을 시도하십시오 .

- Windows 장치 드라이버 롤백(48페이지 "이전 장치 [드라이버](#page-47-0) 버전으로 [돌아가기](#page-47-0)" 참조).
- Microsoft 시스템 복원(50페이지 ["Microsoft](#page-49-1)® Windows® 시스템 복원 [사용](#page-49-1)" 참조).
- 1 Windows 바탕 화면이 나타나면 Drivers and Utilities 매체를 넣습니다 .

Drivers and Utilities 매체를 처음 사용하는 경우에는 [step 2](#page-47-1) 로 이동하십 시오 . 그렇지 않은 경우에는 [step 5](#page-48-0) 로 이동합니다 .

<span id="page-47-1"></span>2 Drivers and Utilities 매체 설치 프로그램이 시작되면 화면의 지시를 따 릅니다 .

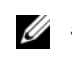

 $\mathbb Z$  주: 대부분의 경우, Drivers and Utilities 프로그램은 자동으로 시작됩니다. 자동으로 시작되지 않는 경우 Windows 탐색기를 시작하고 매체 드라이 브 디렉토리를 클릭하여 매체 내용을 표시한 다음 autorcd.exe 파일을 두 번 클릭하십시오.

3 InstallShield Wizard Complete(InstallShield 마법사 완료 ) 창이 나타나 면 Drivers and Utilities 매체를 꺼내고 Finish( 마침 ) 를 클릭하여 컴퓨 터를 다시 시작합니다 .

- 4 Windows 바탕 화면이 나타나면 Drivers and Utilities 매체를 다시 넣습 니다.
- <span id="page-48-0"></span>5 Welcome Dell System Owner(Dell 시스템 사용자 시작 ) 화면에서 Next( 다음 ) 를 클릭합니다 . 컴퓨터에 사용되는 드라이버는 자동으로 My Drivers—The ResourceCD has identified these components in your system ( 내 드라이버 — ResourceCD 가 시스템에서 이러한 구성요소를 식별했습니다 ) 창에 표 시됩니다 .
- 6 재설치하려는 드라이버를 클릭하고 화면의 지시사항을 따릅니다.

특정 드라이버가 목록에 없을 경우 드라이버가 운영 체제에 필요하지 않거 나 특정 장치와 함께 제공되는 드라이버를 찾아야 합니다 .

#### 수동으로 드라이버 재설치

- 1 Windows Vista 시작 단추 <mark>14</mark>를 클릭하고 **컴퓨터**를 마우스 오른쪽 단추 로 클릭합니다 .
- 2 등록 정보 → 장치 관리자를 클릭합니다.

주: 사용자 계정 컨트롤 창이 나타납니다. 컴퓨터 관리자인 경우 계속 을 클릭하고 관리자가 아닌 경우 관리자에게 문의하여 장치 관리자를 시작합니다.

- 3 드라이버를 설치할 장치의 유형을 두 번 클릭합니다 ( 예 · **오디오** 또는 비디오 ).
- 4 드라이버를 설치할 장치 이름을 두 번 클릭합니다.
- 5 드라이버 탭→ 드라이버 업데이트→ 컴퓨터에서 드라이버 소프트웨어 찾아보기를 클릭합니다 .
- 6 **찾아보기**를 클릭하고 이전에 드라이버 파일을 복사한 위치를 찾아봅 니다 .
- 7 드라이버 이름 → 확인 → 다음을 클릭합니다 .
- 8 마침을 클릭하고 컴퓨터를 다시 시작합니다.

# <span id="page-49-2"></span><span id="page-49-0"></span>운영 체제 복원

다음과 같은 방법으로 운영 체제를 복원할 수 있습니다 .

- Microsoft Windows 시스템 복원은 데이터 파일에는 영향을 주지 않고 컴퓨터를 이전 작동 상태로 되돌립니다. 시스템 복원을 운영 체제 복원 및 데이터 파일을 보존하는 첫 번째 해결 방법으로 사용합니다.
- Dell 출하 시 이미지 복원은 하드 드라이브를 컴퓨터를 구입한 시점의 동일한 작동 상태로 복원합니다. 이 프로그램은 하드 드라이브의 모든 데이터를 삭제하고 컴퓨터를 받은 후 설치한 모든 프로그램을 제거합 니다.
- <span id="page-49-3"></span>• 컴퓨터와 함께 제공된 운영 체제 매체를 받은 경우 이 매체를 사용하여 운영 체제를 복원할 수 있습니다. 그러나 운영 체제 매체를 사용하면 하 드 드라이브의 모든 데이터가 삭제됩니다.

#### <span id="page-49-1"></span>Microsoft® Windows® 시스템 복원 사용

■ 주: 이 설명서의 절차는 Windows 기본 보기를 기준으로 설명하기 때문에 Dell™ 컴퓨터를 Windows 클래식 보기로 설정한 경우에는 적용되지 않을 수 있습니다.

#### 시스템 복원 시작

- 1 시작 1 음 클릭합니다
- 2 검색 시작 상자에 System Restore( 시스템 복원 ) 을 입력하고 <Enter> 키를 누릅니다 .
	- 주: 사용자 계정 컨트롤 창이 나타날 수 있습니다. 컴퓨터 관리자인 경우 계속을 클릭하고 관리자가 아닌 경우 관리자에게 문의하여 원하는 작업 을 계속합니다.
- 3 다음을 클릭하고 화면의 나머지 지시를 따릅니다.

#### 마지막 시스템 복원 실행 취소

- ■■ 주의사항 : 마지막 시스템 복원 실행을 취소하기 전에 열려 있는 모든 파일을 저장하고 닫은 다음 실행 중인 프로그램을 모두 종료하십시오 . 시스템 복원 이 완료될 때까지 파일 또는 프로그램을 고치거나 열거나 삭제하지 마십시오 .
	- 1 **시작 1** 음 클릭합니다
	- 2 검색 시작 상자에 System Restore( 시스템 복원 ) 을 입력하고 <Enter> 키를 누릅니다 .
	- 3 마지막 복워 실행 취소를 클릭하고 다음을 클릭합니다 .

#### <span id="page-50-1"></span><span id="page-50-0"></span>Dell 출하 시 이미지 복원 사용

 $\bullet$  주의사항 : 시스템 복원이 운영 체제 문제를 해결하지 못할 경우에만 Dell 출 하 시 이미지 복원을 사용합니다 . Dell 출하 시 이미지 복원을 사용하면 하드 드라이브의 모든 데이터 ( 예 : 문서 , 스프레드시트 , 전자 우편 메시지 , 디지 털 사진 및 음악 파일 ) 가 모두 영구 삭제되고 컴퓨터가 배송된 후 설치한 프 로그램 또는 드라이버도 모두 제거됩니다 . 가능하면 Dell 출하 시 이미지 복 원을 사용하기 전에 데이터를 백업합니다 .

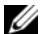

- 주: Dell 출하 시 이미지 복원은 특정 국가/지역 또는 특정 컴퓨터에서 사용하 지 못할 수 있습니다.
	- 1 컴퓨터를 켭니다 .
	- 2 Dell 로고가 나타나면 <F8> 키를 여러 번 눌러 Vista **고급 부팅 옵셔** 창에 액세스합니다 .
	- 3 컴퓨터 복구를 선택합니다.

시스템 복구 옵션 창이 나타납니다 .

- 4 키보드 배열을 선택하고 **다음**을 클릭합니다 .
- 5 복구 옵션에 액세스하려면 로컬 사용자로 로그온합니다 .
- <sup>6</sup> 명령 프롬프트에 액세스하려면 User Name( 사용자 이름 ) 필드에 administrator <sup>를</sup> 입력한 다음 OK( 확인 ) <sup>를</sup> 클릭합니다 .
- <sup>7</sup> Dell Factory Image Restore(Dell 출하 <sup>시</sup> 이미지 복원 ) <sup>를</sup> 클릭합니다 .
	- <sup>주</sup>: 구성에 따라 Dell Factory Tools(Dell 출하 <sup>시</sup> 도구)<sup>를</sup> 선택한 다음 Dell Factory Image Restore(Dell 출하 <sup>시</sup> 이미지 복원)<sup>를</sup> 선택해야 <sup>할</sup> 수 있습니다.
- 8 Dell 출하 시 이미지 복워 시작 화면에서 Next( 다음 ) 를 클릭합니다. Confirm Data Deletion( 데이터 삭제 확인 ) 화면이 나타납니다 .
- $\bigcirc$  주의사항 : 출하 시 이미지 복원을 계속 실행하지 않으려면 Cancel( 취소 ) 을 클릭합니다 .
	- 9 계속 하드 드라이브를 재포맷하고 시스템 소프트웨어를 초기 설정 상태 <sup>로</sup> 복원함을 확인하는 확인란을 클릭한 <sup>후</sup> Next( 다음 ) <sup>를</sup> 클릭합니다 . 복원 프로세스가 시작되며 이 프로세스를 완료하는 데 5 분 이상 소요됩 니다. 운영 체제 및 초기 설정 응용프로그램이 초기 설정 상태로 복원된 경우 메시지가 나타납니다
- <span id="page-51-1"></span><sup>10</sup> Finish( 마침 ) <sup>를</sup> 클릭하여 컴퓨터를 재시작하십시오 .

#### <span id="page-51-0"></span>운영 체제 매체 사용

운영 체제를 재설치하기 전에 다음을 시도하십시오 .

- Windows 장치 드라이버 롤백(48페이지 "이전 장치 [드라이버](#page-47-0) 버전으로 [돌아가기](#page-47-0)" 참조)
- Microsoft 시스템 복원(50페이지 ["Microsoft](#page-49-1)® Windows® 시스템 복원 [사용](#page-49-1)" 참조)
- $\Box$  주의사항 : 설치하기 전에 기본 하드 드라이브의 데이터 파일을 모두 다른 매 체로 백업합니다 . 일반적으로 기본 하드 드라이브는 컴퓨터가 처음 감지하는 드라이브로 구성되어 있습니다 .

Windows 를 재설치하려면 , Dell™ 운영 체제 매체와 Drivers and Utilities 매체가 필요합니다 . Dell Drivers and Utilities 매체에는 컴퓨터 주문 당시 설치되어 있는 드라이버가 포함되어 있습니다 .

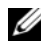

724 주: 컴퓨터를 주문한 지역 또는 매체 요청 여부에 따라 Dell *Drivers and Utilities* 매체 및 Dell 운영 체제 매체는 컴퓨터와 함께 제공되지 않을 수 있습니다.

#### Windows 재설치

- 주: 재설치 절차를 완료하는 데 1~2시간이 소요될 수 있습니다.
	- 1 열려 있는 모든 파일을 저장하고 닫은 다음 실행 중인 프로그램을 모두 종료합니다 .
	- 2 *운영 체제* 매체를 넣습니다.
	- 3 Install Windows(Windows 설치 ) 메시지가 나타나면 종료를 클릭 한니다 .
	- 4 컴퓨터를 재시작하고 DELL 로고가 나타나면 즉시 <F12> 키를 누릅 니다 .

시간이 초과되어 운영 체제 로고가 나타나면 Microsoft® Windows® 바 탕 화면이 표시될 때까지 기다렸다가 컴퓨터를 재시작하고 다시 시도 합니다 .

- 5 부팅 장치 목록이 표시되면 Onboard or USB CD-ROM Drive(온보드 또 는 USB CD-ROM 드라이브 ) 를 선택하고 <Enter> 키를 누르십시오 . 이렇게 선택하면 부팅 순서를 한 번만 변경합니다 .
- 6 아무 키나 눌러 CD-ROM 에서 부팅한 다음 화면의 지시사항에 따라 설치를 완료합니다 .
- <sup>7</sup> 장치 드라이버 , 바이러스 보호 프로그램 <sup>및</sup> 기타 소프트웨어를 재설 치합니다

#### 54 | 소프트웨어 재설치

# <span id="page-54-4"></span><span id="page-54-0"></span>정보 찾기

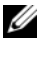

■ 주: 일부 기능 또는 매체는 선택사양일 수 있으며 컴퓨터와 함께 제공되지 않 을 수 있습니다. 특정 국가/지역에서는 일부 기능 또는 매체를 사용하지 못할 수도 있습니다.

■ 주: 컴퓨터와 함께 추가 정보가 제공되기도 합니다.

<span id="page-54-5"></span><span id="page-54-3"></span><span id="page-54-2"></span><span id="page-54-1"></span>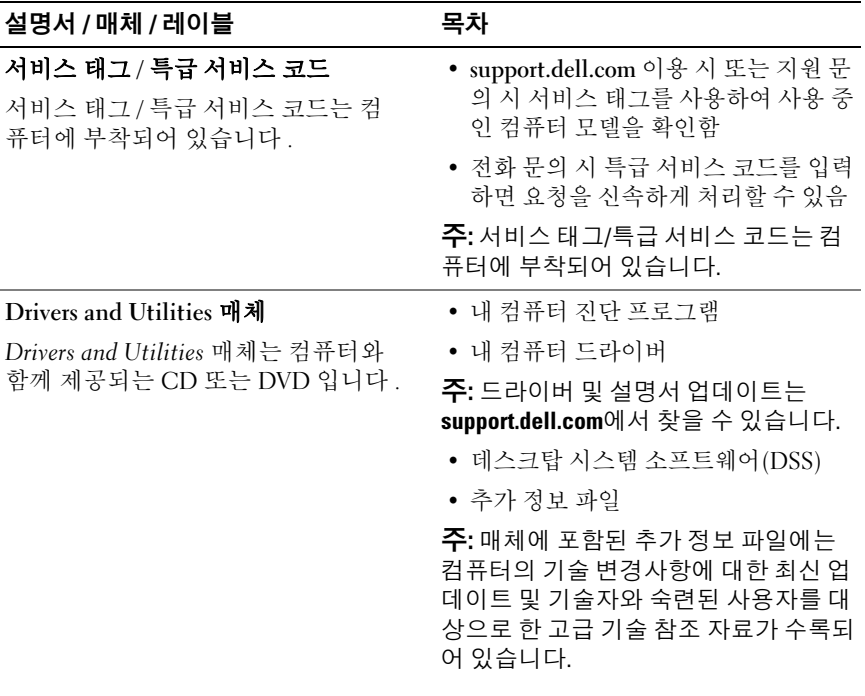

<span id="page-55-13"></span><span id="page-55-12"></span><span id="page-55-11"></span><span id="page-55-10"></span><span id="page-55-9"></span><span id="page-55-8"></span><span id="page-55-7"></span><span id="page-55-6"></span><span id="page-55-5"></span><span id="page-55-4"></span><span id="page-55-3"></span><span id="page-55-2"></span><span id="page-55-1"></span><span id="page-55-0"></span>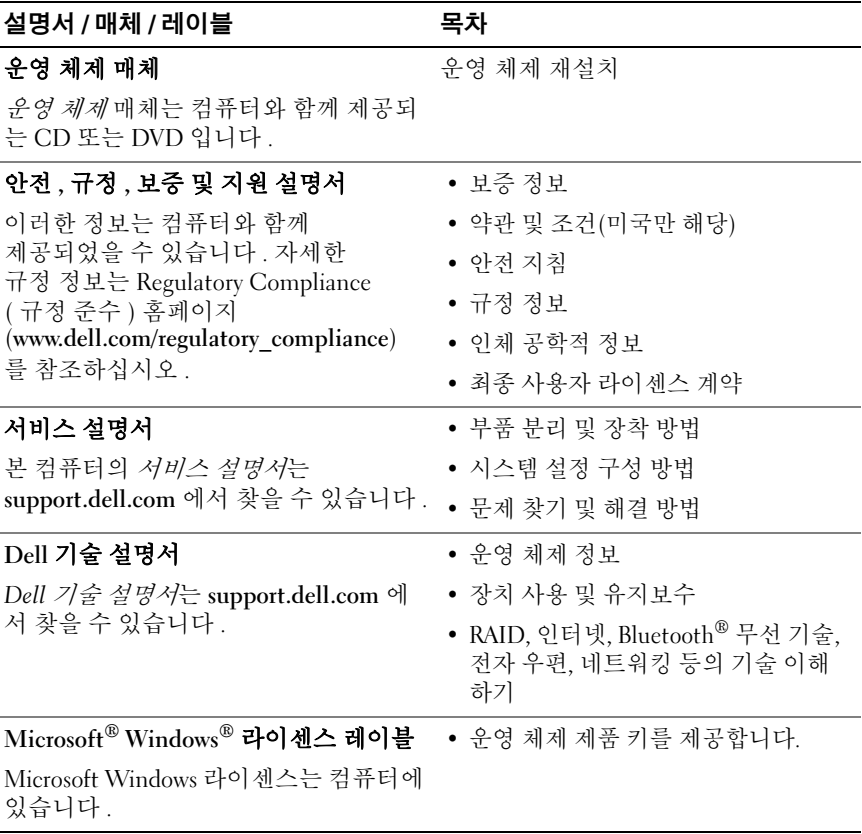

# <span id="page-56-0"></span>도움말 얻기

# <span id="page-56-2"></span><span id="page-56-1"></span>지원 받기

#### 주의: 컴퓨터 덮개를 분리해야 하는 경우 먼저 전원 콘센트에서 컴퓨터 전원 케이블 및 모뎀 케이블을 분리한 다음 컴퓨터와 함께 제공된 안전 지침을 따 르십시오.

컴퓨터에 문제가 발생하는 경우 다음 단계를 완료하여 문제를 진단하고 해 결할 수 있습니다.

- <sup>1</sup> 컴퓨터에 발생한 문제에 해당하는 정보 <sup>및</sup> 절차에 대해서는<sup>39</sup> [페이지](#page-38-3) " [추가](#page-38-3) 정보 " <sup>을</sup> 참조하십시오 .
- <sup>2</sup> Dell Diagnostics 실행 절차에 대해서는 44페이지 ["Dell Diagnostics"](#page-43-1)<sup>를</sup> <sup>참</sup> 조하십시오 .
- <sup>3</sup> 62 페이지 " 진단 [점검사항](#page-61-0) " <sup>을</sup> 작성합니다 .
- <sup>4</sup> 설치 <sup>및</sup> 문제 해결 절차에 대한 도움이 필요한 경우 Dell 지원 (support.dell.com) 에서 Dell <sup>의</sup> 다양한 온라인 서비스를 사용합니다 . 온라인에서 제공되는 다양한 Dell 지원 목록은 58 [페이지](#page-57-2) " 온라인 서비 [스](#page-57-2) " <sup>를</sup> 참조하십시오 .
- <sup>5</sup> <sup>이</sup> 단계를 수행해도 문제가 해결되지 않으면 63 [페이지](#page-62-0) "Dell <sup>에</sup> 문의 [하기](#page-62-0) " <sup>를</sup> 참조하십시오 .
- **∕ 주: Dell 지원에 전화로 문의하는 경우 필요한 절차를 수행할 수 있도록 문제** 가 있는 컴퓨터 옆이나 가까운 곳에서 전화하십시오.
- 주: 일부 국가/지역에서는 Dell 특급 서비스 코드 시스템을 사용하지 못할 수 있습니다.

Dell 자동 응답 전화 시스템에 연결되면 특급 서비스 코드를 입력합니다 . 그러면 해당 지원 담당자와 직접 연결됩니다 . 특급 서비스 코드가 없는 경우 Dell Accessories(Dell 보조프로그램 ) 폴더를 열고 Express Service Code( 특급 서비스 코드 ) 아이콘을 두 번 클릭한 다음 화면에 나타나는 지시를 따릅니다 .

Dell 지원 이용 방법은 58 [페이지](#page-57-0) " 기술 지원 및 고객 서비스 " 를 참조하십 시오 .

■ 주: 미국 이외의 지역에서는 다음 서비스 중 일부가 지원되지 않습니다. 서비 스 사용 가능 여부를 확인하려면 해당 지역의 Dell 지사로 문의하십시오.

#### <span id="page-57-3"></span><span id="page-57-0"></span>기술 지원 및 고객 서비스

Dell 지원 서비스는 Dell™ 하드웨어 문제에 대한 답변을 제공합니다 . Dell 의 지원부 직원들은 컴퓨터 기반의 진단 프로그램을 사용하여 보다 빠르고 정확하게 답변해 드리고 있습니다 .

Dell 지원 서비스에 문의하려면 61 페이지 " [문의하기](#page-60-0) 전에 " 를 참조한 다 음 해당 지역의 연락처 정보를 참조하거나 support.dell.com 으로 이동하 십시오 .

#### <span id="page-57-4"></span><span id="page-57-1"></span>DellConnect™

DellConnect 는 Dell 서비스 및 지원 담당자가 광대역 연결을 통해 사용자 컴퓨터에 액세스하여 사용자의 감독하에 문제를 진단하고 해결하도록 하는 간편한 온라인 액세스 도구입니다 . 자세한 내용을 보려면 support.dell.com 으로 이동해서 DellConnect 를 클릭하십시오 .

#### <span id="page-57-5"></span><span id="page-57-2"></span>온라인 서비스

다음 웹 사이트에서 Dell 제품 및 서비스에 대해 알아볼 수 있습니다 .

www.dell.com

www.dell.com/ap( 아시아 / 태평양 국가 / 지역 전용 )

www.dell.com/jp( 일본 전용 )

www.euro.dell.com( 유럽 전용 )

www.dell.com/la( 라틴 아메리카 및 카리브 국가 / 지역 )

www.dell.ca( 캐나다 전용 )

다음 웹 사이트 및 전자 우편 주소를 통해 Dell 지원에 액세스할 수 있습 니다.

- Dell 지원 웹 사이트: support.dell.com support.jp.dell.com( 일본 전용 ) support.euro.dell.com( 유럽 전용 )
- Dell 지원 전자 우편 주소: mobile\_support@us.dell.com support@us.dell.com

la-techsupport@dell.com( 라틴 아메리카 및 카리브 국가 / 지역 전용 ) apsupport@dell.com( 아시아 / 태평양 국가 / 지역 전용 )

• Dell 마케팅 및 판매부 전자 우편 주소: apmarketing@dell.com( 아시아 / 태평양 국가 / 지역 전용 )

sales\_canada@dell.com( 캐나다 전용 )

• 익명 파일 전송 프로토콜(FTP):

ftp.dell.com – anonymous 로 로그인한 다음 전자 우편 주소를 암호로 사용

### <span id="page-58-0"></span>자동 응답 기술 서비스

Dell 의 자동 응답 지원 서비스인 자동 응답 기술은 Dell 고객이 노트북 및 데스크탑 컴퓨터에 대해 자주 질문하는 사항을 응답기를 통해 제공합니다. 자동 응답 기술로 문의할 때 질문사항에 해당하는 주제를 선택하려면 버튼 식 전화를 사용합니다 . 해당 지역의 전화 번호는 63 [페이지](#page-62-0) "Dell 에 문의 [하기](#page-62-0) " 를 참조하십시오.

#### <span id="page-59-0"></span>자동 주문 현황 서비스

주문한 Dell 제품의 현황을 확인하려면 support.dell.com 을 방문하거나 자 동 응답 주문 현황 서비스로 문의할 수 있습니다 . 자동 응답 시스템을 이용 하는 경우 , 녹음된 안내 내용을 통해 주문 확인에 필요한 여러 정보를 묻습 니다 . 해당 지역의 전화 번호는 63 페이지 "Dell 에 [문의하기](#page-62-0) " 를 참조하십 시오 .

### <span id="page-59-1"></span>주문 관련 문제

부품의 누락 및 결함 또는 잘못된 청구서 발송과 같은 주문상의 문제가 발 생하는 경우에는 Dell 고객 지원에 문의합니다 . 문의 시에는 제품 구매서 나 포장 명세서를 준비해 두십시오 . 해당 지역의 전화 번호는 63 [페이지](#page-62-0) "Dell 에 [문의하기](#page-62-0) " 를 참조하십시오 .

### <span id="page-59-2"></span>제품 정보

Dell 에서 추가로 구입할 수 있는 제품에 대한 정보가 필요하거나 제품을 주문하려면 Dell 웹 사이트 www.dell.com 을 방문하십시오 . 해당 지역 연 락처에 전화하거나 영업 담당자와 통화할 수 있는 전화 번호는 63 [페이지](#page-62-0) "Dell 에 무의하기 " 를 참조하십시오 .

### <span id="page-59-3"></span>수리 또는 환불 목적으로 제품 반환

수리 또는 환불 목적으로 제품을 반환하는 경우 다음 사항을 준비해 둡 니다 .

- <sup>1</sup> Dell <sup>에</sup> 문의하여 컴퓨터 승인 번호를 받은 다음 상자에 <sup>잘</sup> 보이도록 <sup>또</sup> 렷하게 적어 놓습니다 . 해당 지역의 전화 번호는 63 페이지 "Dell <sup>에</sup> [문의하기](#page-62-0) " <sup>를</sup> 참조하십 시오 . 제품 구매서 사본 <sup>및</sup> 반환 사유서를 첨부합니다 .
- <sup>2</sup> 실행한 검사 <sup>및</sup> Dell Diagnostics(62 페이지 " 진단 [점검사항](#page-61-0) " 참조 ) 에서 나타난 오류 메시지를 기록한 진단 점검사항 (63 [페이지](#page-62-0) "Dell <sup>에</sup> 문의 [하기](#page-62-0) " 참조 ) 사본 한 부를 첨부합니다.
- 3 화불을 받으려면 장치와 함께 제공된 모든 부속품 (전원 케이블, 소프트 웨어 플로피 디스크 , 설명서 <sup>등</sup> ) <sup>도</sup> 함께 반환해야 합니다 .
- 4 반환 제품을 제품 구입 시 사용된 포장재나 비슷한 종류의 포장재로 포 장합니다 .

반환 운송료는 사용자가 부담합니다 . 제품을 안전하게 반환해야 하며 제 품 운송 중 발생한 손실에 대해서는 사용자가 책임을 져야 합니다 . 수신자 부담 (C.O.D.) 으로 발송한 제품은 접수되지 않습니다 .

위에서 설명한 요건 중 하나라도 빠진 경우 Dell 은 반환된 제품을 다시 반송합니다 .

### <span id="page-60-0"></span>문의하기 전에

 $\mathscr{A}$  주: 전화를 걸어 문의하기 전에 특급 서비스 코드를 알아두십시오. Dell 자동 응답 지원 전화 시스템은 이 코드를 사용하여 보다 효율적으로 고객의 전화 문의를 처리합니다. 서비스 태그(컴퓨터 후면 또는 밑면에 있음)를 제공해야 할 수 있습니다.

진단 점검사항을 작성하는 것을 잊지 마십시오 (62 [페이지](#page-61-0) " 진단 점검 [사항](#page-61-0) " 참조 ). 가능하면 Dell 에 문의하여 지원을 요청하기 전에 컴퓨터 를 켜고 컴퓨터와 가까운 곳에서 전화를 거십시오 . 문의 중에 전화 상담 원이 키보드로 몇 가지 명령을 수행하도록 하고 이에 대한 반응을 묻 거나 시스템 자체적인 문제 해결 절차를 수행하도록 요청 받을 수 있 습니다 . 컴퓨터 설명서도 준비해 두십시오 .

#### ∕ 个 주의: 컴퓨터의 내부를 작업하기 전에 컴퓨터와 함께 제공된 문서의 안전 지 침을 따르십시오.

#### <span id="page-61-0"></span>진단 점검사항

이름 :

날짜 :

주소 :

연락처 :

서비스 태그 ( 컴퓨터 후면 또는 밑면의 바코드 ):

특급 서비스 코드 :

제품 반환 승인 번호 (Dell 지원 기술자가 알려준 경우 ):

운영 체제 및 버전 :

장치 :

확장 카드 :

네트워크에 연결되어 있습니까 ? 예 아니오

네트워크 , 버전 및 네트워크 어댑터 :

프로그램 및 버전 :

시스템의 시작 파일을 확인하려면 운영 체제 설명서를 참조하십시오. 컴퓨터에 프린터를 연결한 경우 각 파일을 인쇄합니다 . 프린터가 연결되어 있지 않으면 Dell 에 문의하기 전에 각 파일의 내용을 기록해 둡니다 .

오류 메시지 , 경고음 코드 또는 진단 코드 :

문제 및 수행한 문제 해결 절차 설명 :

#### 62 | 도움말 얻기

# <span id="page-62-0"></span>Dell에 문의하기

미국 고객의 경우 800-WWW-DELL(800-999-3355) 로 전화하십시오 .

<span id="page-62-1"></span>주: 인터넷 연결을 사용할 수 없는 경우에는 제품 구매서, 포장 명세서, 청구서 또는 Dell 제품 카탈로그에서 연락처 정보를 찾을 수 있습니다.

Dell 은 다양한 온라인 및 전화 기반의 지원 및 서비스 옵션을 제공합니다 . 제공 여부는 국가/지역 및 제품에 따라 다르며 일부 서비스는 소재 지역에 제공되지 않을 수 있습니다 . 판매 , 기술 지원 또는 고객 서비스 문제에 대 해 Dell 에 문의하려면

- 1 support.dell.com을 방문하여 페이지 하단의 국가/지역을 선택해주세요 드롭다운 메뉴에서 소재 국가 또는 지역이 있는지 확인합니다 .
- 2 페이지 왼쪽에 있는 문의하기를 클릭하여 원하는 서비스 또는 지워 링 크를 선택합니다 .
- 3 Dell 에 문의하는 데 편리한 방법을 선택합니다 .

#### 도움말 얻기

# <span id="page-64-0"></span>색인

### D

Dell 기술 업데이트 서비스 [, 43](#page-42-2) 기술 지원 및 고객 서비스 [, 58](#page-57-3) 문의하기 [, 57,](#page-56-2) [63](#page-62-1) 소프트웨어 업데이트 [, 43](#page-42-3) 지원 유틸리티 [, 43](#page-42-3) Dell Diagnostics[, 44](#page-43-2) Drivers and Utilities 매체에서 시작 [, 44](#page-43-3) 하드 드라이브에서 시작 [, 44](#page-43-4) Dell 기술 설명서 [, 56](#page-55-0) DellConnect[, 58](#page-57-4) Dell 에 문의하기 [, 57,](#page-56-2) [63](#page-62-1) Drivers and Utilities 매체 [, 48,](#page-47-2) [55](#page-54-1) Dell Diagnostics[, 44](#page-43-2)

#### S

Service Tag( 서비스 태그 )[, 55](#page-54-2)

#### W

Windows Vista Dell 출하 시 이미지 복원 [, 51](#page-50-1) 시스템 복원 [, 50](#page-49-2) 이전 장치 드라이버 버전으로 돌아가기 [, 48](#page-47-3) 장치 드라이버 롤백 48 재설치 [, 56](#page-55-1) 프로그램 호환성 마법사 [, 42](#page-41-1) Windows XP 시스템 복원 [, 50](#page-49-2) 재설치 [, 56](#page-55-1) 파일 및 설정 전송 마법사 [, 22](#page-21-3) Windows 라이센스 레이블 [, 56](#page-55-2)

#### ㄱ

규정 정보 [, 56](#page-55-3)

#### ㄴ

네트워크 [, 18](#page-17-0) 연결 [, 18](#page-17-1)

#### ㄷ

데스크탑 시스템 소프트웨어 [, 55](#page-54-3) 드라이버 [, 47](#page-46-4) Drivers and Utilities 매체 [, 55](#page-54-1) 식별 [, 47](#page-46-5) 이전 버전으로 돌아가기 [, 48](#page-47-4) 재설치 [, 47](#page-46-6)

#### ㄹ

라이센스 레이블 [, 56](#page-55-4)

#### ㅁ

마법사 파일 및 설정 전송 마법사 [, 22](#page-21-3) 프로그램 호환성 마법사 [, 42](#page-41-1) 매체 Drivers and Utilities[, 55](#page-54-1) 운영 체제 [, 56](#page-55-1) 메모리 <u>뮤제 해결</u> 41 모습 전면 [, 7](#page-6-2) 후면 [, 8](#page-7-1) 후면 패널 커넥터 [, 7-](#page-6-2)[9](#page-8-1) 문제 이전 상태로 복원 [, 50](#page-49-3)

문제 해결 [, 39,](#page-38-4) [56](#page-55-5) Dell Diagnostic[s, 44](#page-43-2) 메모리 [, 41](#page-40-1) 소프트웨어 [, 42-](#page-41-2)[43](#page-42-4) 이전 상태로 복원 [, 50](#page-49-2) 전원 [, 40](#page-39-1) 전원 표시등 상태 [, 40](#page-39-1) 청색 화면 [, 42](#page-41-3) 추가 정보 [, 39](#page-38-3) 컴퓨터가 응답하지 않음 [, 42](#page-41-2) 프로그램 및 Windows 호환성 [, 42](#page-41-1) 프로그램 충돌 [, 42](#page-41-2)

#### ㅂ

보증 정보 [, 56](#page-55-6)

#### ㅅ

사양 드라이브 [, 29,](#page-28-0) [35](#page-34-0) 메모리 27.[33](#page-32-2) 모두 [, 27,](#page-26-1) [33](#page-32-1) 물리적 특성 [, 31,](#page-30-0) [37](#page-36-0) 비디오 [, 28,](#page-27-0) [34](#page-33-0) 시스템 정보 [, 27,](#page-26-3) [33](#page-32-3) 오디오 [, 28,](#page-27-1) [34](#page-33-1) 전원 [, 31](#page-30-1) 제어부 및 표시등 [, 30](#page-29-0) 커넥터 [, 29,](#page-28-1) [35-](#page-34-1)[36](#page-35-0) 프로세서 [, 27,](#page-26-4) [33](#page-32-4) 확장 버스 [, 28](#page-27-2) 환경적 특성 [, 31,](#page-30-2) [34-](#page-33-2)[35,](#page-34-2) [37-](#page-36-1)[38](#page-37-0)

새 컴퓨터로 정보 전송 [, 22](#page-21-3) 서비스 설명서 [, 56](#page-55-7) 설명서 [, 55](#page-54-4) Dell 기술 설명서 [, 56](#page-55-0) 서비스 설명서 [, 56](#page-55-7) 설정 인터넷 [, 21](#page-20-1) 설치 빠른 설치 [, 13](#page-12-2) 인클로저에 컴퓨터 설치 [, 19](#page-18-1) 컴퓨터 [, 13](#page-12-3) 소프트웨어 문제 42 문제 해결 [, 42-](#page-41-4)[43](#page-42-4) 업데이트 [, 43](#page-42-2) 재설치 47 시스템 복원 [, 50](#page-49-2)

#### ㅇ

안전 정보 [, 56](#page-55-8) 약관 및 조건 56 업데이트 소프트웨어 및 하드웨어 [, 43](#page-42-2) 연결 네트워크 18 네트워크 케이블 [, 16](#page-15-0) 모니터 [, 13](#page-12-4) 모뎀 [, 16](#page-15-1) 인터넷 [, 20](#page-19-1) 전원 케이블 [, 17](#page-16-0)

연락처 [, 63](#page-62-1) 운영 체제 Dell 출하 시 이미지 복원 [, 51](#page-50-1) 매체 [, 52](#page-51-1) 시스템 복원 [, 50](#page-49-2) 재설치 [, 56](#page-55-1) <u>운영 체제 매체 56</u> 운영 체제 제품 키 [, 56](#page-55-10) 인체 공학적 정보 [, 56](#page-55-11) 인터넷 설정 [, 21](#page-20-1) 연결 [, 20](#page-19-1)

#### ㅈ

재설치 드라이버 및 유틸리티 [, 47](#page-46-6) 소프트웨어 [, 47](#page-46-7) 전원 문제 해결 [, 40](#page-39-1) 전원 표시등 상태 [, 40](#page-39-1) 정보 찾기 55 지원 [, 57](#page-56-2) DellConnec[t, 58](#page-57-4) Dell 에 문의하기 [, 63](#page-62-1) 기술 지원 및 고객 서비스 [, 58](#page-57-3) 온라인 서비스 [, 58](#page-57-5) 지역 [, 58](#page-57-5) 지워 정보 56 진단 프로그램 Del[l, 44](#page-43-2)

#### ㅊ

최종 사용자 라이센스 계약  $(EULA), 56$  $(EULA), 56$ 

#### ㅌ

특급 서비스 코드 [, 55](#page-54-5)

#### ㅍ

파일 및 설정 전송 마법사 [, 22](#page-21-3)